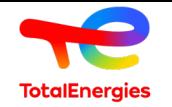

# Introduction

La compagnie TotalEnergies utilise le portail fournisseur SAP Business Network de SAP Ariba pour publier:

- Des Invitations aux appels d'offres dans l'espace "TotalEnergies e-Sourcing "
- Des demandes de qualifications dans l'espace "TotalEnergies Sequana"

Ce présent guide explique les processus de TotalEnergies (étape par étape) et les actions des soumissionnaires, lorsqu'ils sont invités à participer a un évènement (appel d'offre) publié par TotalEnergies dans SAP Ariba.

Ce guide étant un document intéractif, merci de naviguer exclusivement à l'aide des boutons de navigation et des menus.

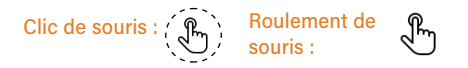

Pour une utilisation optimale, nous recommandons de télécharger ce guide et de l'ouvrir avec Adobe Acrobat Reader

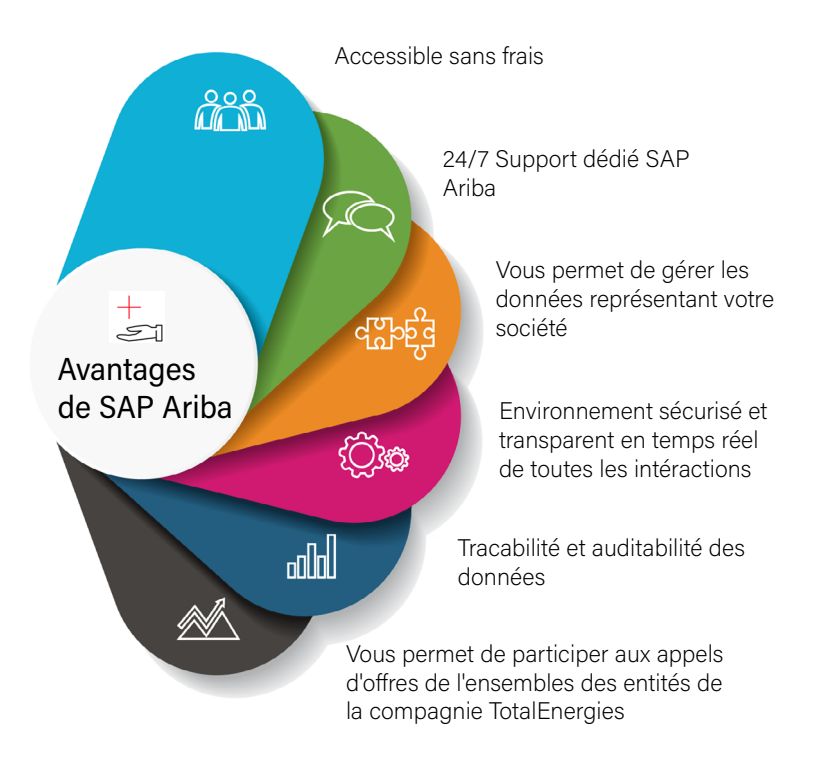

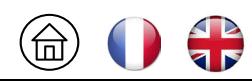

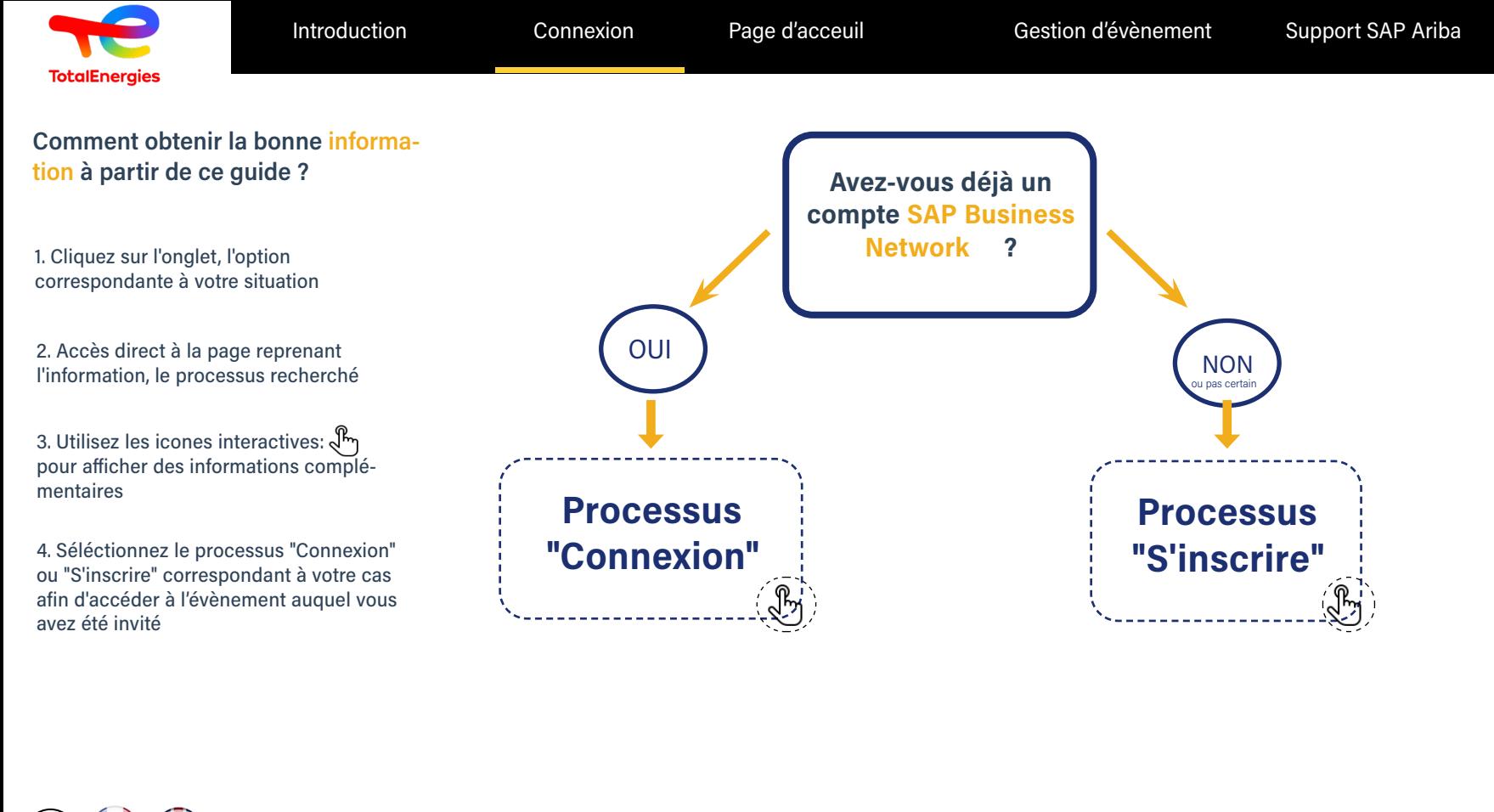

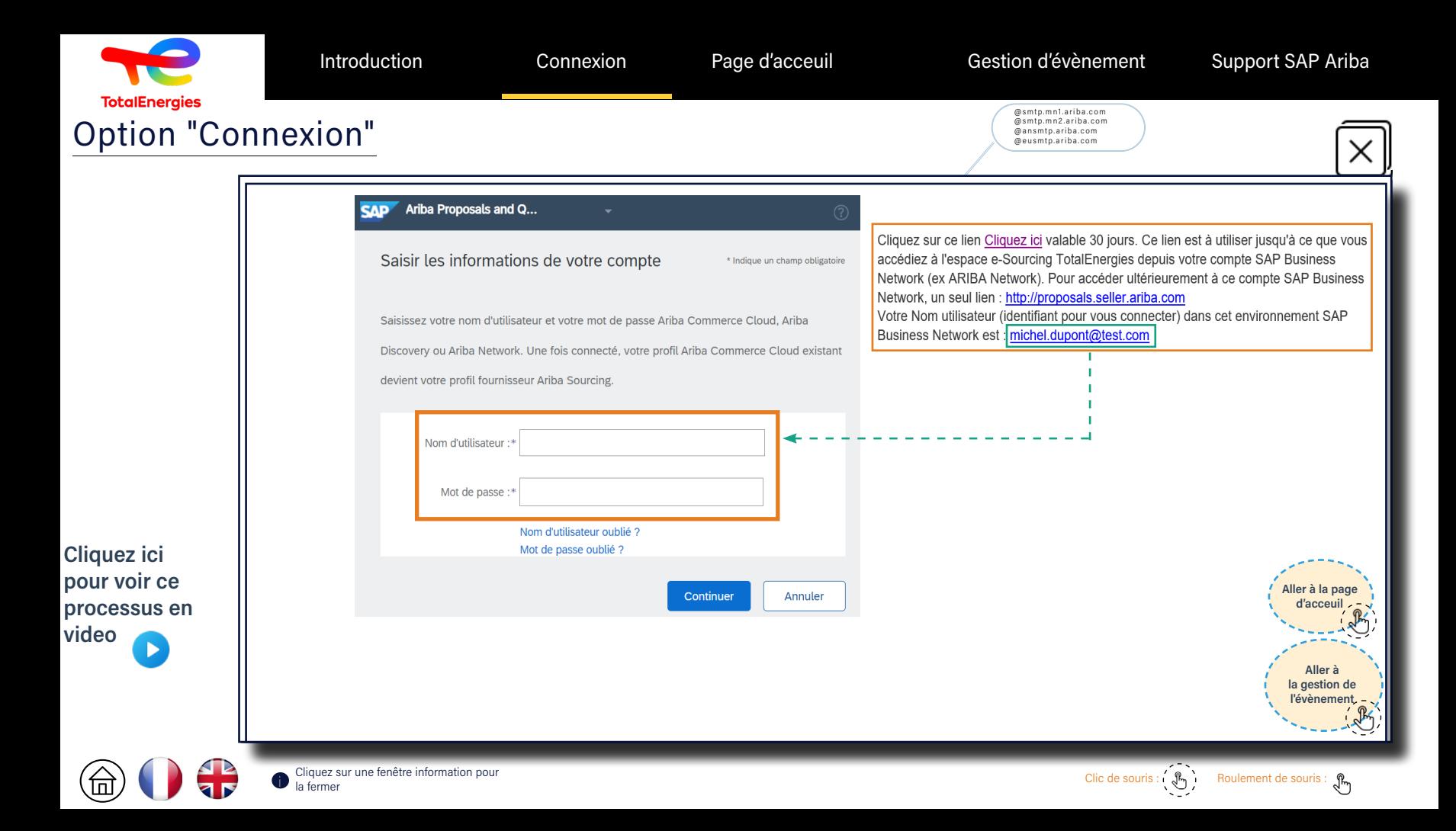

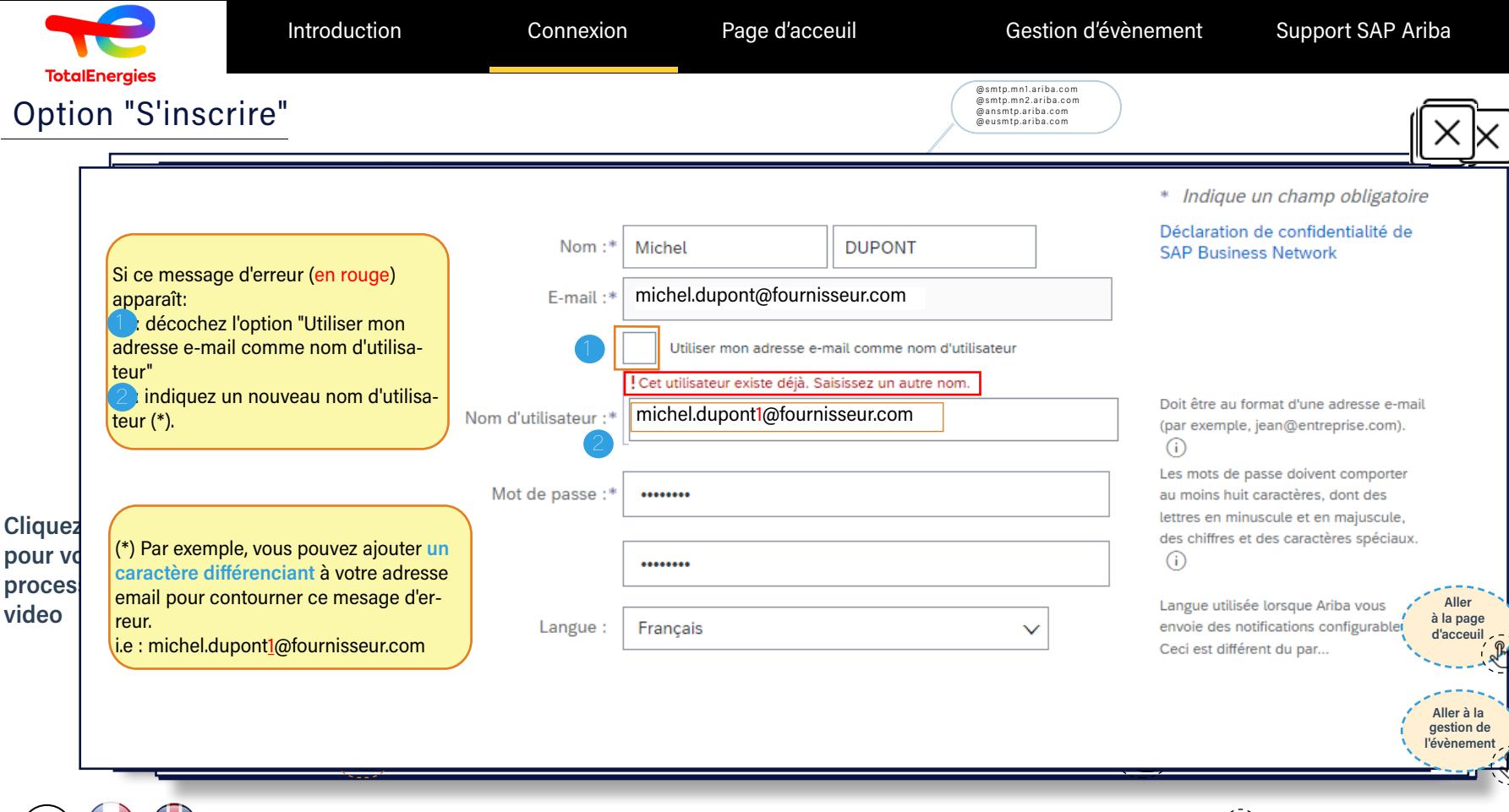

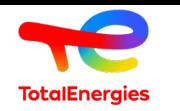

## A partir de la page de connexion, contacter l'assistance SAP Ariba

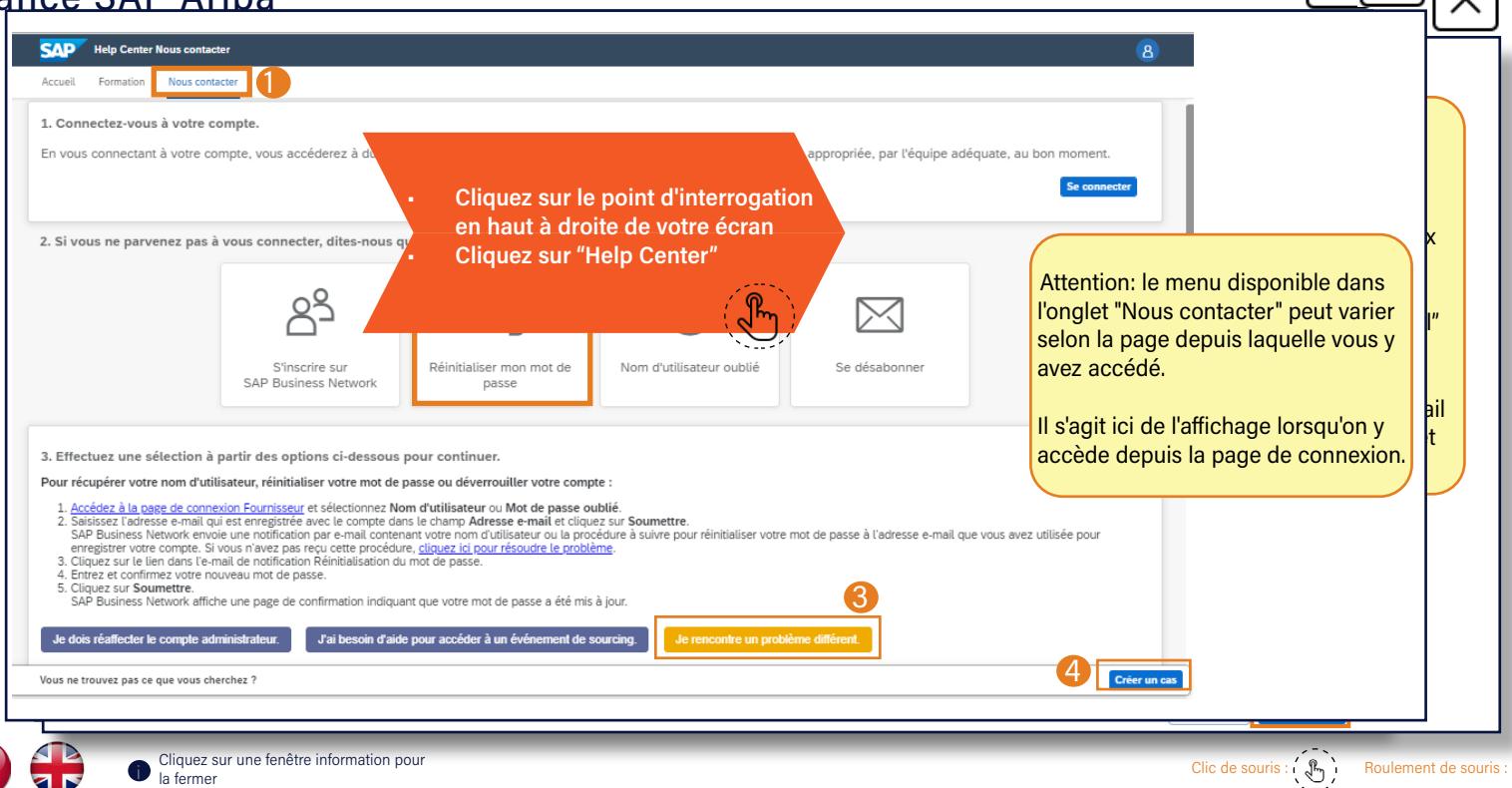

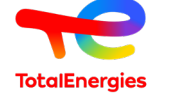

Page d'acceuil

Introduction Connexion Page d'acceuil Gestion d'évènement Support SAP Ariba

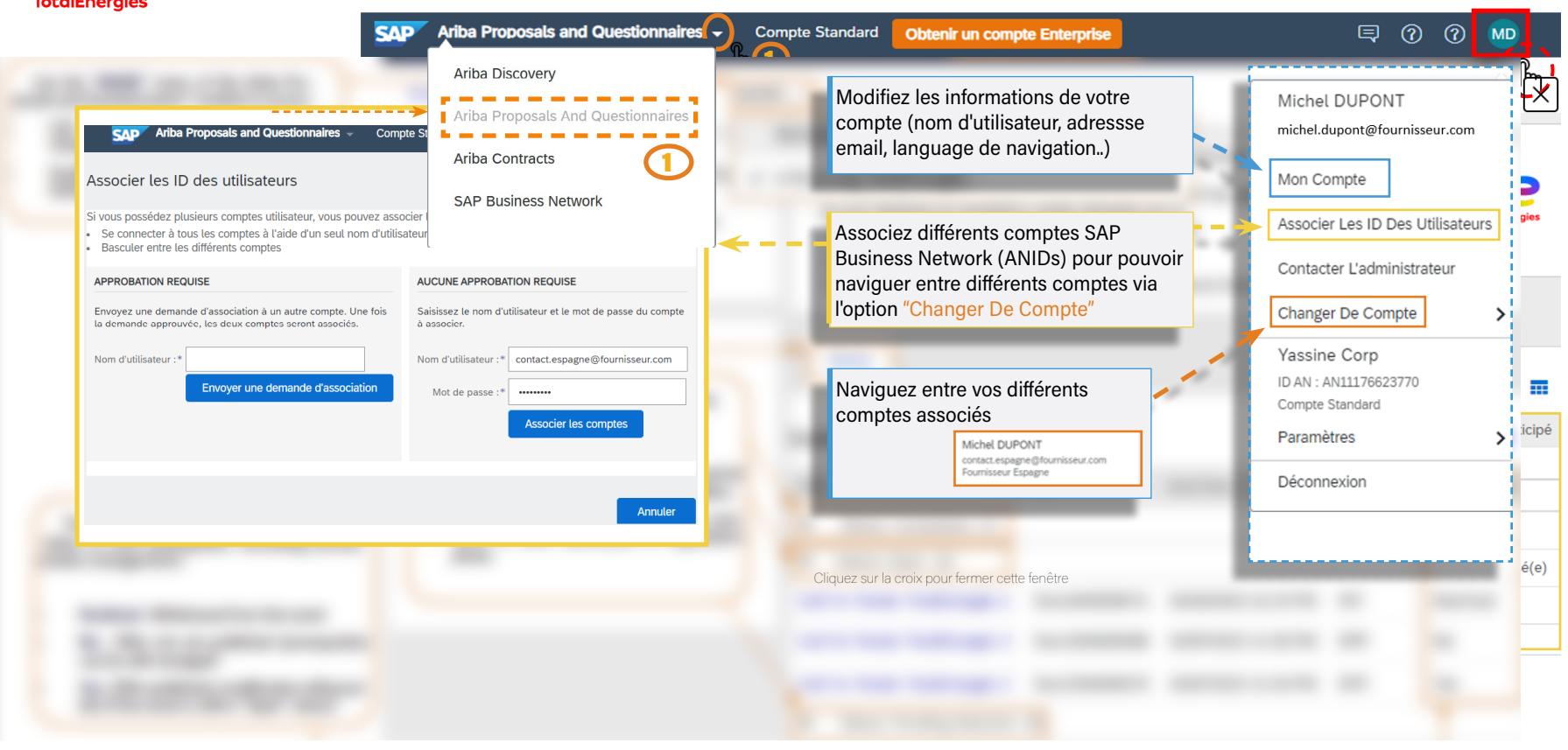

Cliquez sur une fenêtre information pour control our control our surface sur une fenêtre information pour surface sur une fenêtre information pour surface ouris:  $\mathcal{P}_1$ 

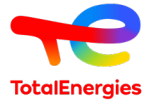

 $\circledcirc$ 

**AR**<br>Tr

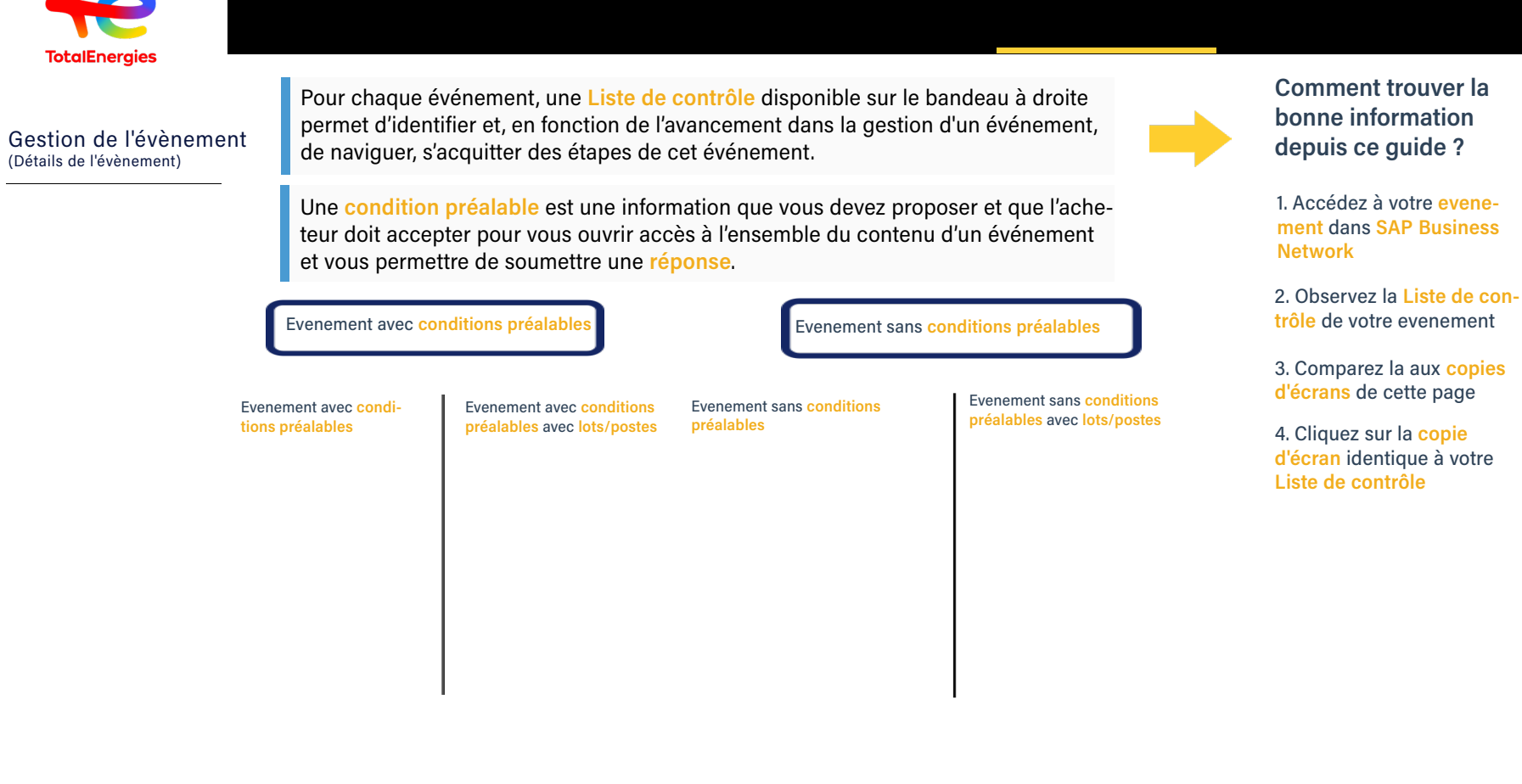

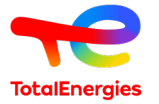

⑯

**FIP** 

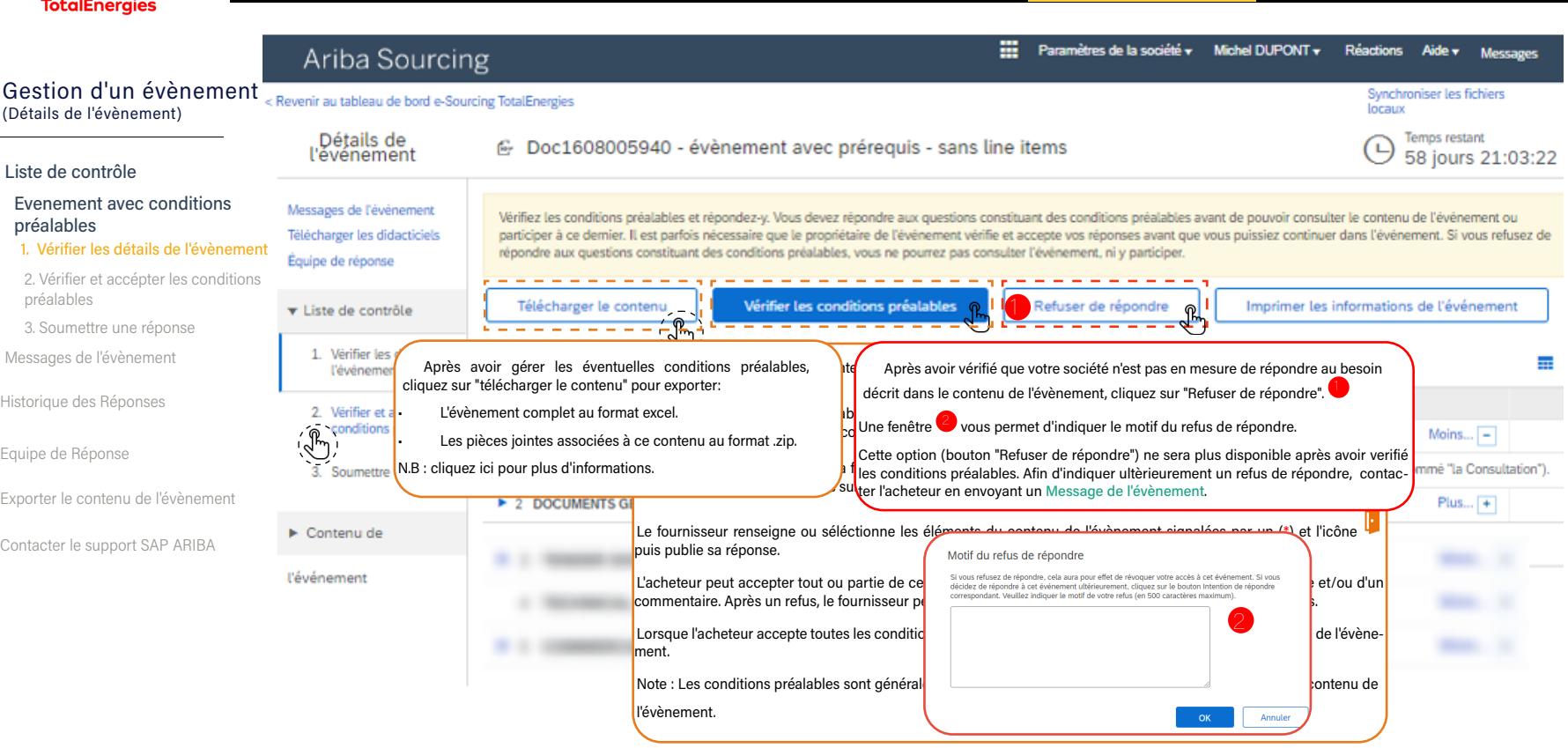

Cliquez sur une fenêtre information pour cliquez sur une fenêtre information pour sur la fermer de souris: Source de souris: Source de souris: Source de souris: Source de souris: Source de souris: Source de souris: Source

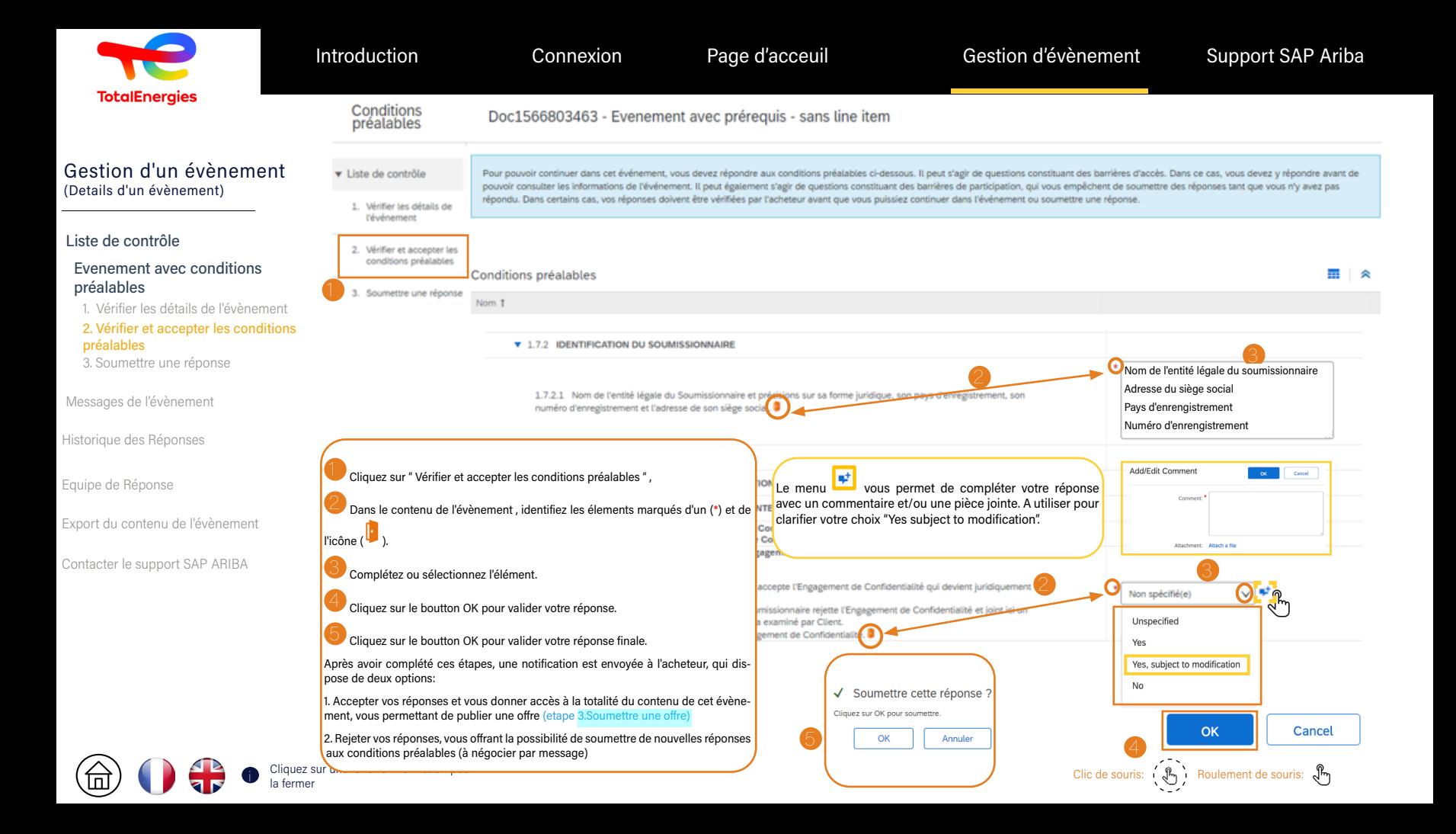

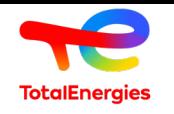

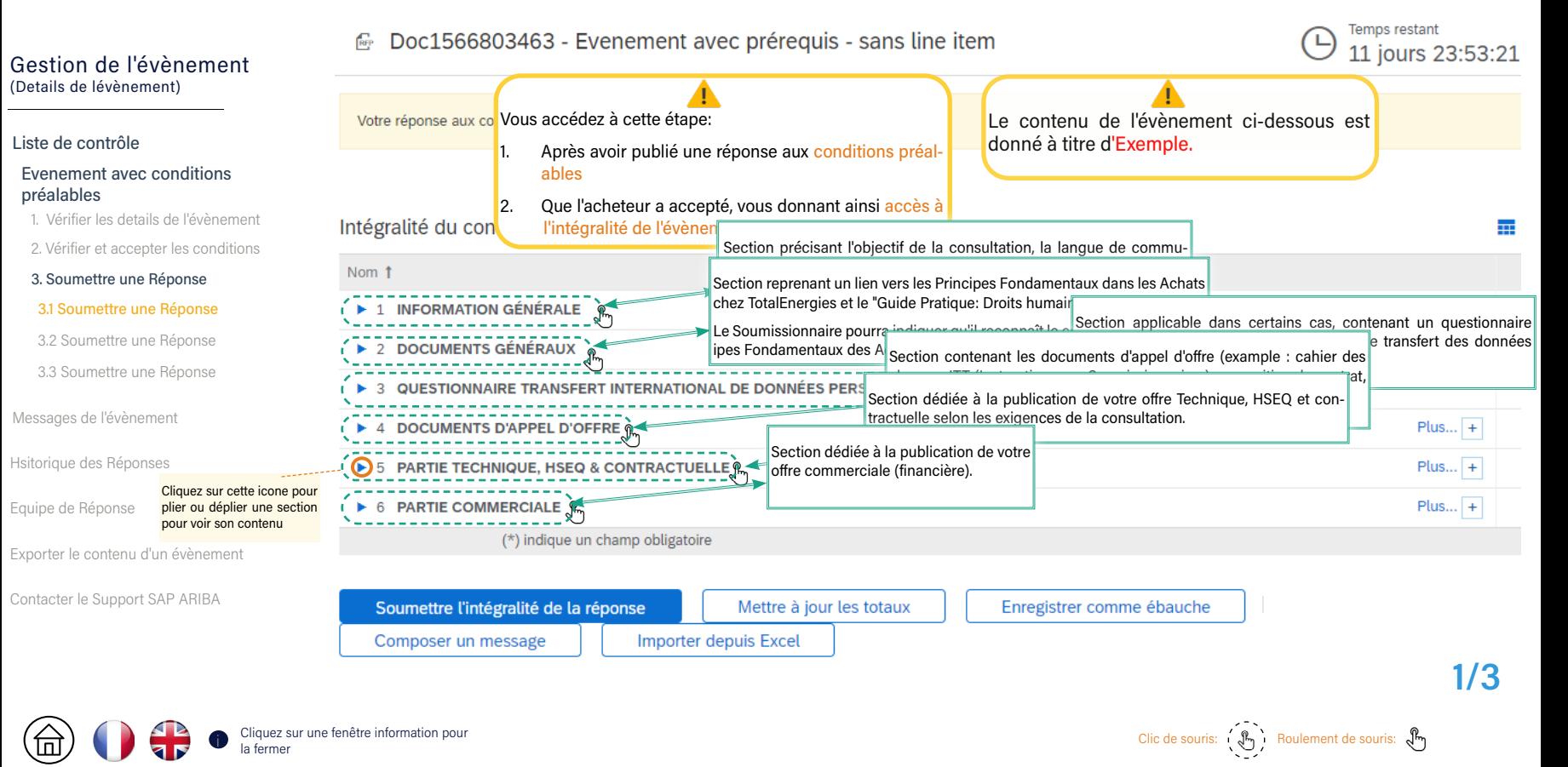

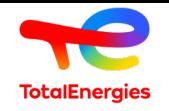

#### Dans le contenu de l'évènement, l'acheteur : Gestion de l'évènement • Précise le contexte et les règles de la consultation (généralement re-Nom 1 (Details de l'évènement) groupées dans les sections "Information Générale", "Documents Généraux",  $Plus... +$ 1 INFORMATION GÉNÉRALE "Documents d'Appel d'Offre" et "Partie Commerciale". Liste de contrôle de sauvegarder une Réponse de Sauvegarder une de l'évènement du visite de la controle de la controle de l'évènement de la controle de Contacter de Contacter le controle de Contacter le control de domnées Paramètre les éléments optionnels ou obligatoires qui doivent être gérés Cliquez sur Joindre un fichier pour ajouter la pièce jointe par le Soumissionnaire (généralement dans les sections " Document principale (\*) comme demandé. Généraux", "Questionnaire transfert International de données personnelles préalables "Partie Technique, HSEQ, Contractuelle", et "Partie Commerciale") L'icône vous permet d'ajouter des commentaires et 1. Vérifier les details de l'évènement pièces jointes additionelles. Dans les "Documents d'Appel d'Offre" l'acheteur peut ajouter un ITT (li 2. Vérifier et accepter les condi-Lorsque vous aurez géré l'ensemble des éléments obstructions aux Soumissionnaires) dans lequel sont précisées les condition tions préalables ligatoires (\*), vous pourrez publier votre offre.à respecter par le Soumissionnaire pour publier une offre conforme.  $\sim$  does  $\sim$ 3.1 Soumettre une Réponse<br>3.2 Soumettre une Réponse<br>3.2 Soumettre une Réponse<br>3.3 Soumettre une Réponse<br>Messages de l'évènement<br>Historique des Réponses<br>Equipe de Réponse<br>Exporter le contenu d'un évènement ſŵ Cahier des charges.docx V 3.1 Soumettre une Réponse 3.2 Soumettre une Réponse Contrat.docx V Les éléments a gérer obligatoirement par Soumissionnaire sont marqués d'une Moins... $\boxed{-}$ ile rouge (\*). Veuille L'icone  $\Box$  indique la présence de pièces jointes ed additionelles pour un article en particulier. **SE VOTRE OFFR** Cliquez sur Références pour afficher, ouvrir ou ex-<sup>1</sup>\*Joindre un fichie<sup>µ</sup> porter une ou toutes les pièces jointes additionelles. Non spécifié(e) V \*Uoindre un fichier Plus...  $+$ Le bouton Enregistrer comme ébauche vous permet<br>de sauvegarder une offre partiellement renseignée. Soumettre l'intégralité de la réponse Mettre à jour les totaux Enregistrer comme ébauche <u>ଜ</u> Composer un message 2/3 Importer depuis Excel Cliquez sur une fenêtre information pour **Provident Surface Surface Surface Surface** Surface sur une fenêtre information pour surface in the souris:  $\mathcal{P}_p$  Roulement de souris:  $\mathcal{P}_p$

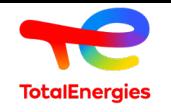

 $\blacksquare$   $\triangleright$ 

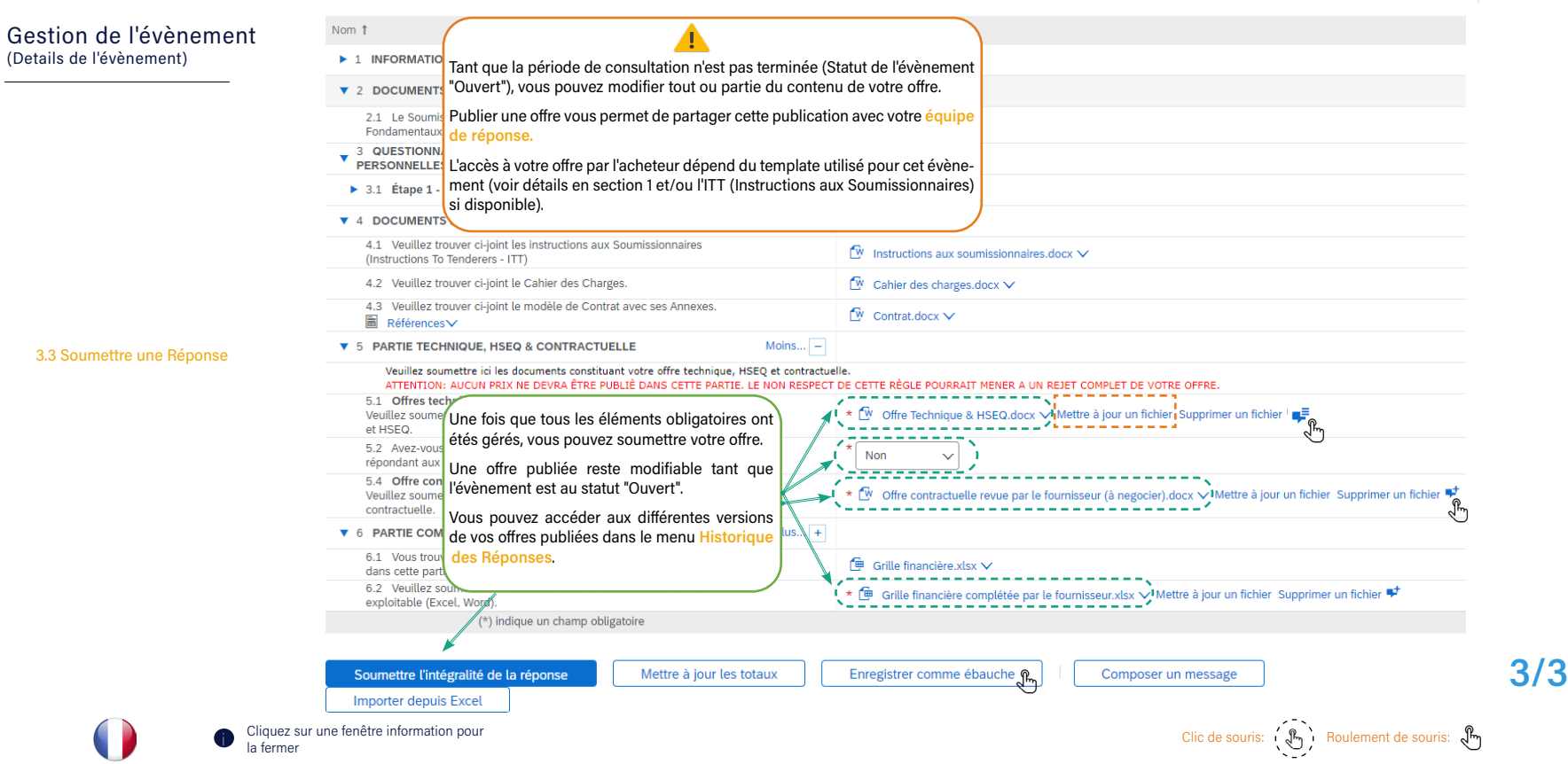

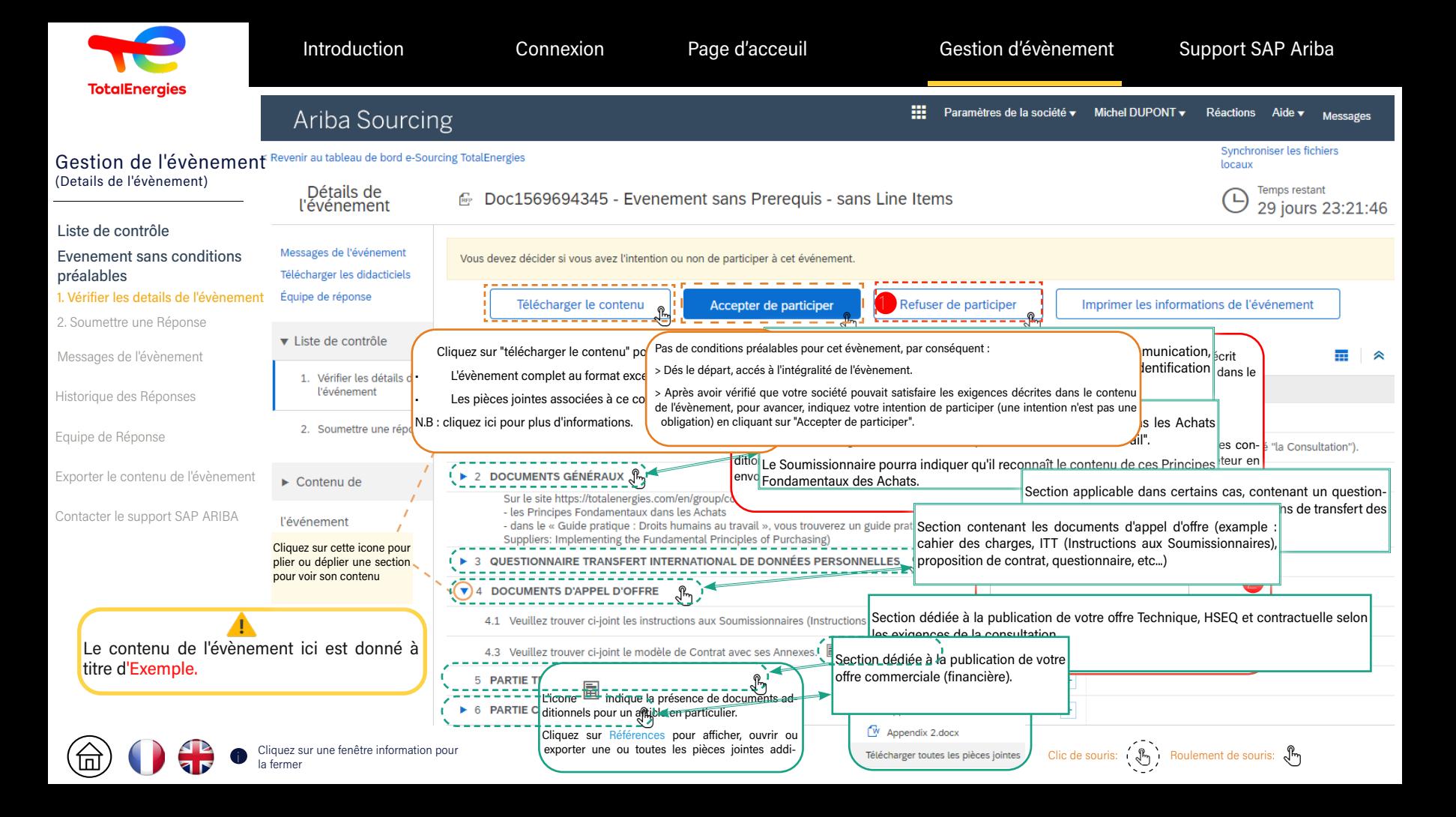

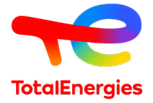

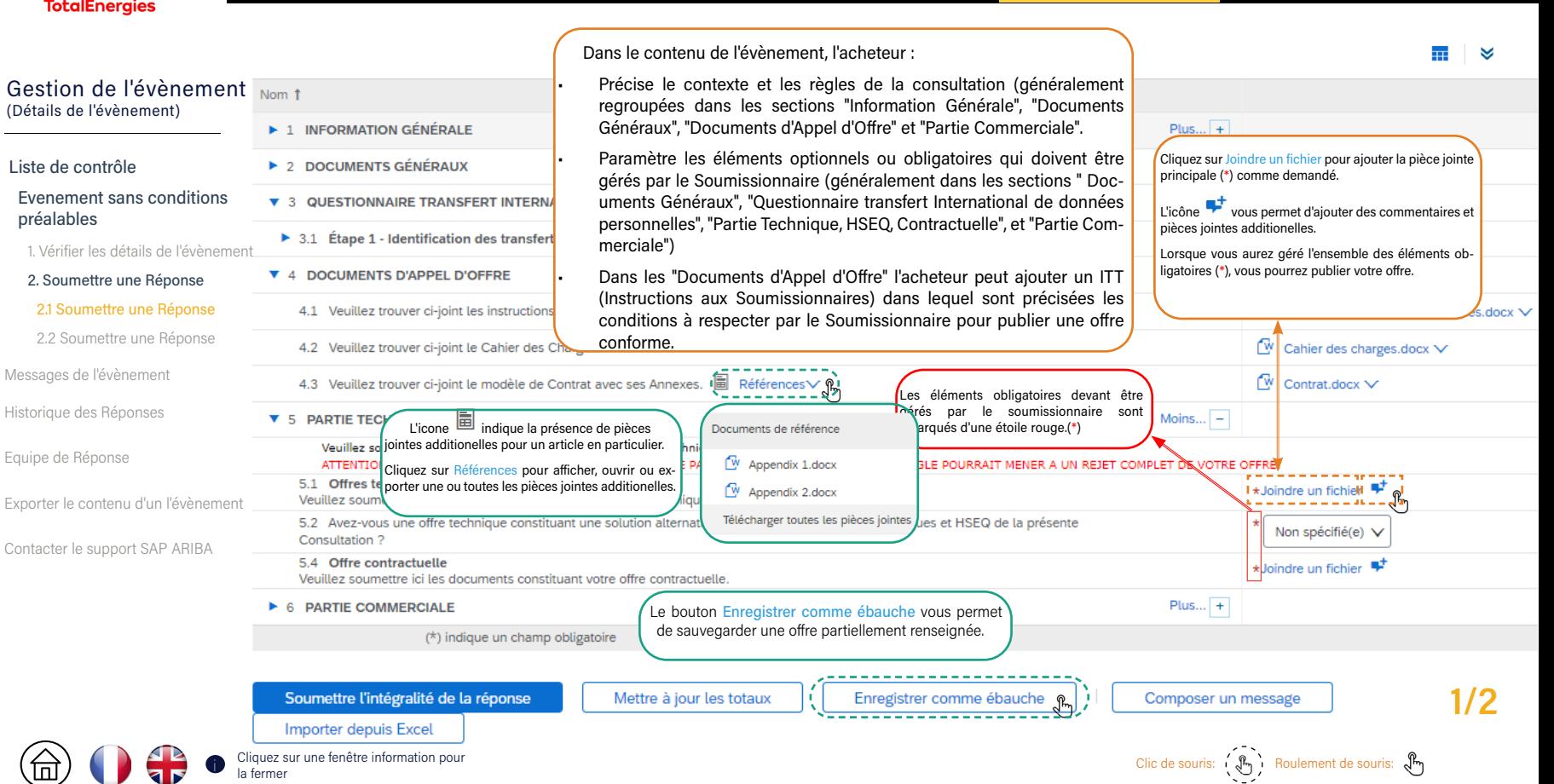

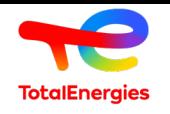

an an a ×

#### Gestion de l'évèneme (Détails de l'évènement)

# Liste de contrôle<br>Evenement san<br>préalables<br>1. Vérifier les déta<br>2. Soumettre un<br>2.1 Soumettre u<br>2.2 Soumettre u<br>Messages de l'évène<br>Historique des Répo<br>Equipe de Réponse Evenement sans conditions préalables

1. Vérifier les détails de l'évène<br>**2. Soumettre une Réponse**<br>2.1 Soumettre une Réponse

#### 2.2 Soumettre une Réponse

Messages de l'évènement

Historique des Réponses

Exporter les contenu d'un évèner

Contacter le support SAP ARIBA

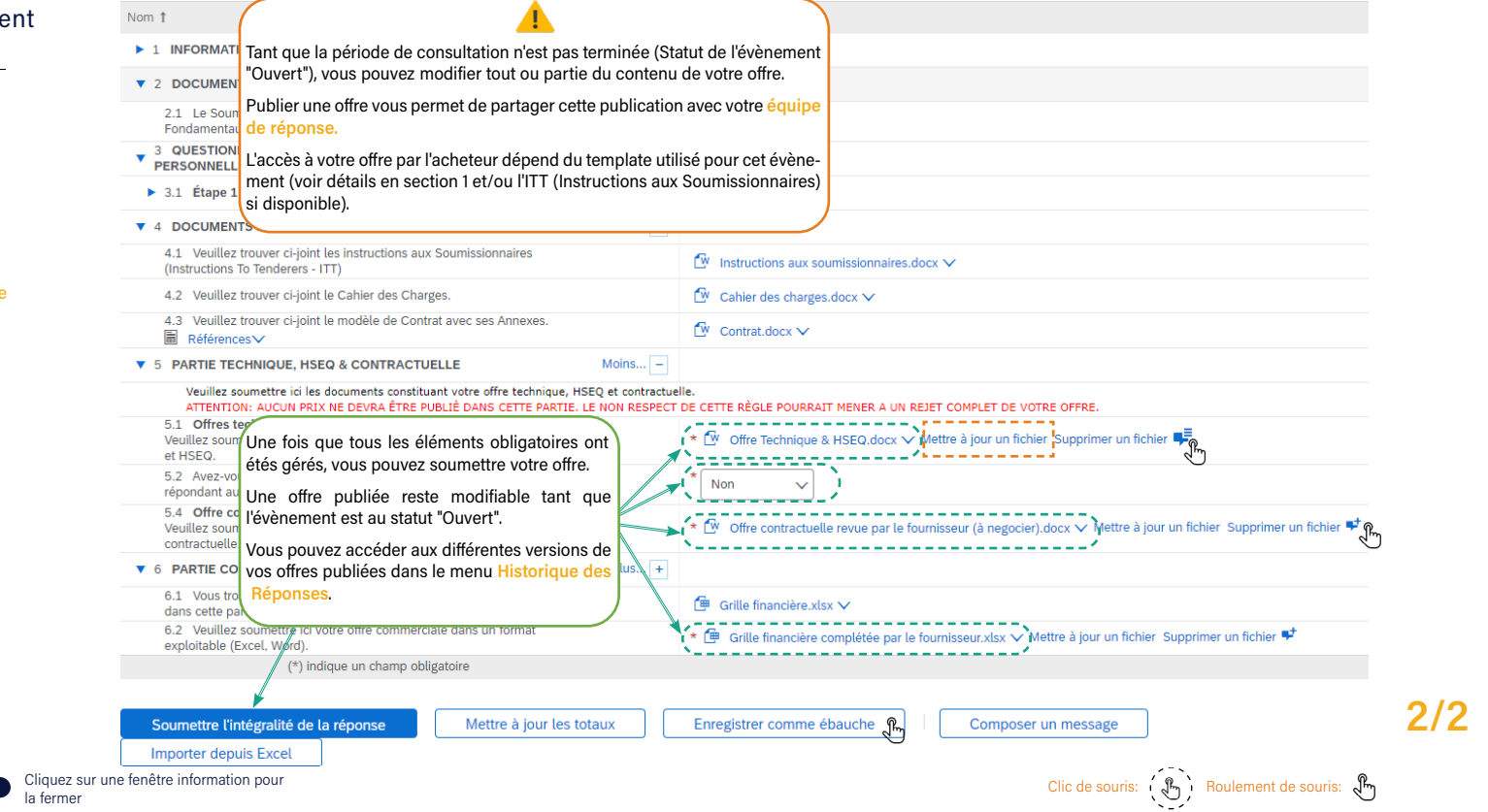

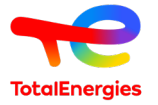

Messages de

回

préalables

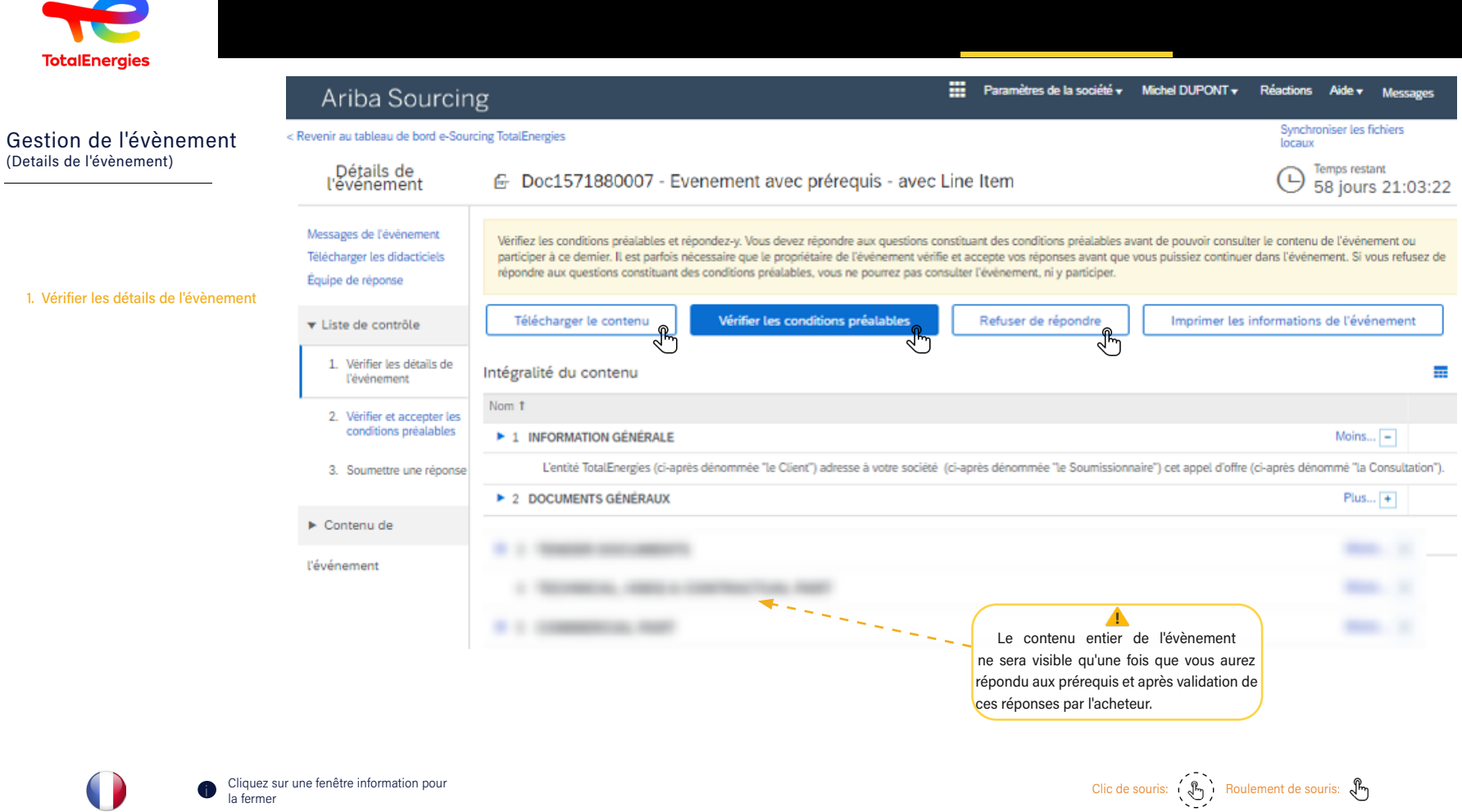

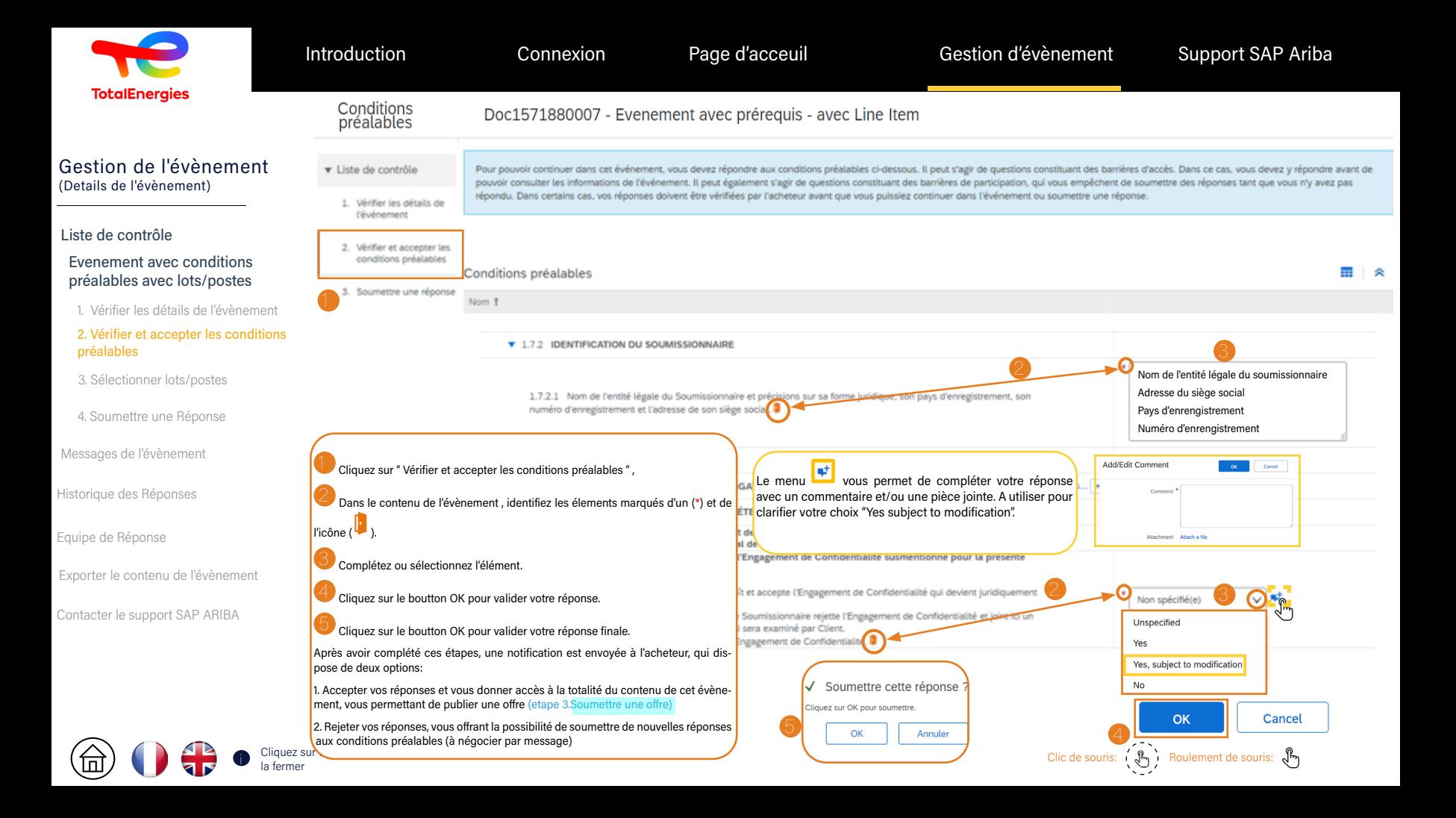

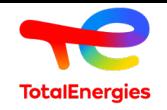

Introduction Connexion Page d'acceuil Gestion d'évènement Support SAP Ariba

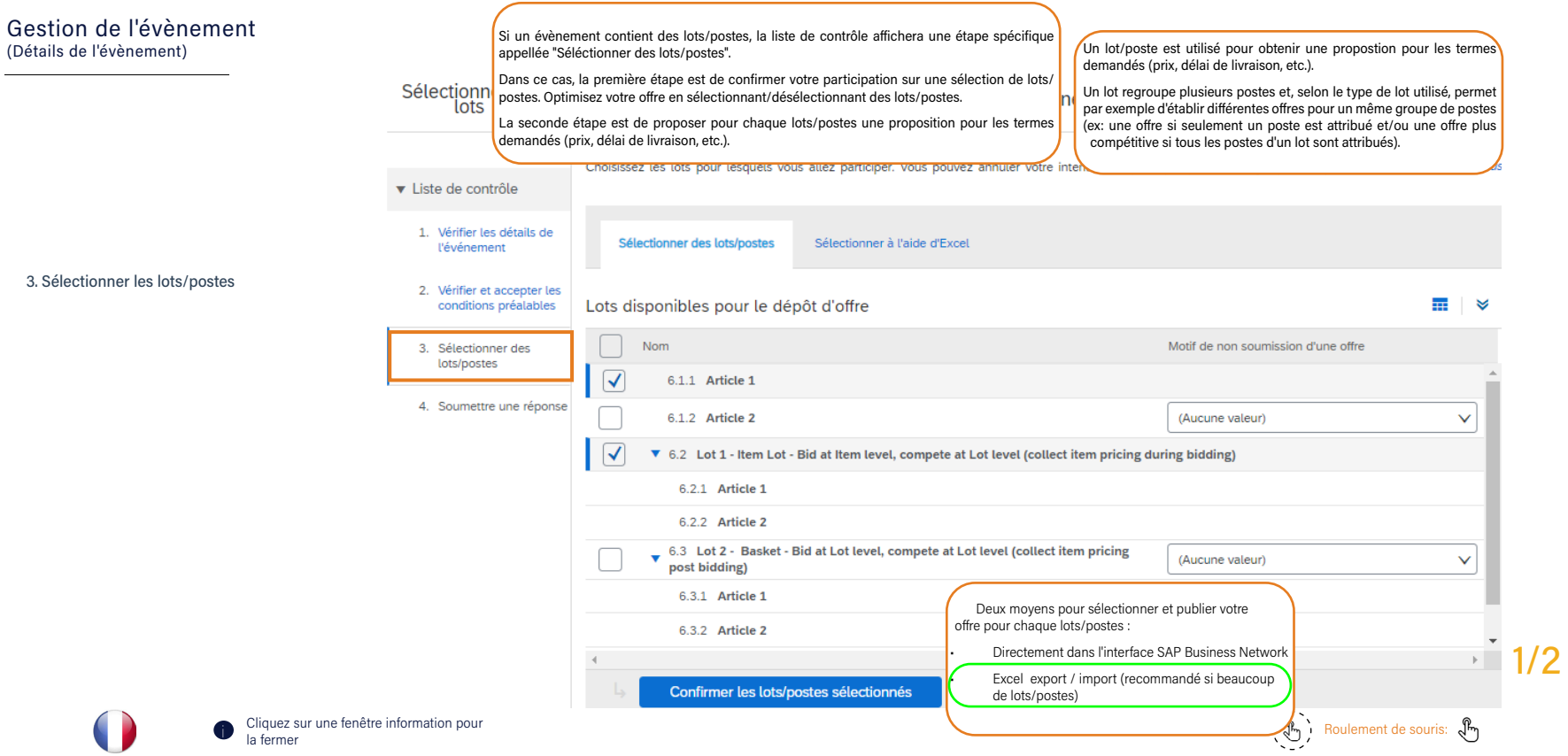

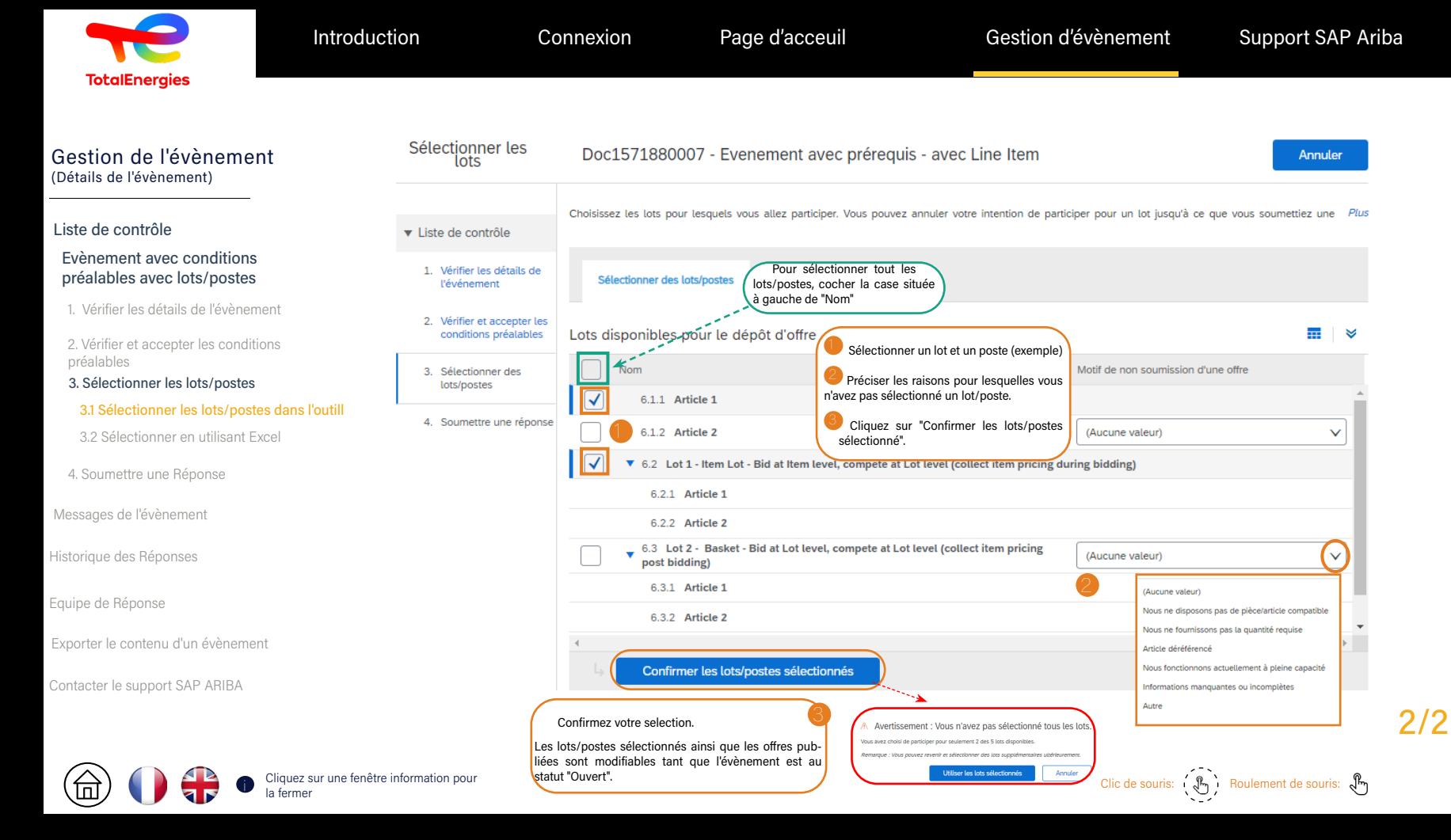

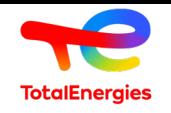

逾

**FIP** 

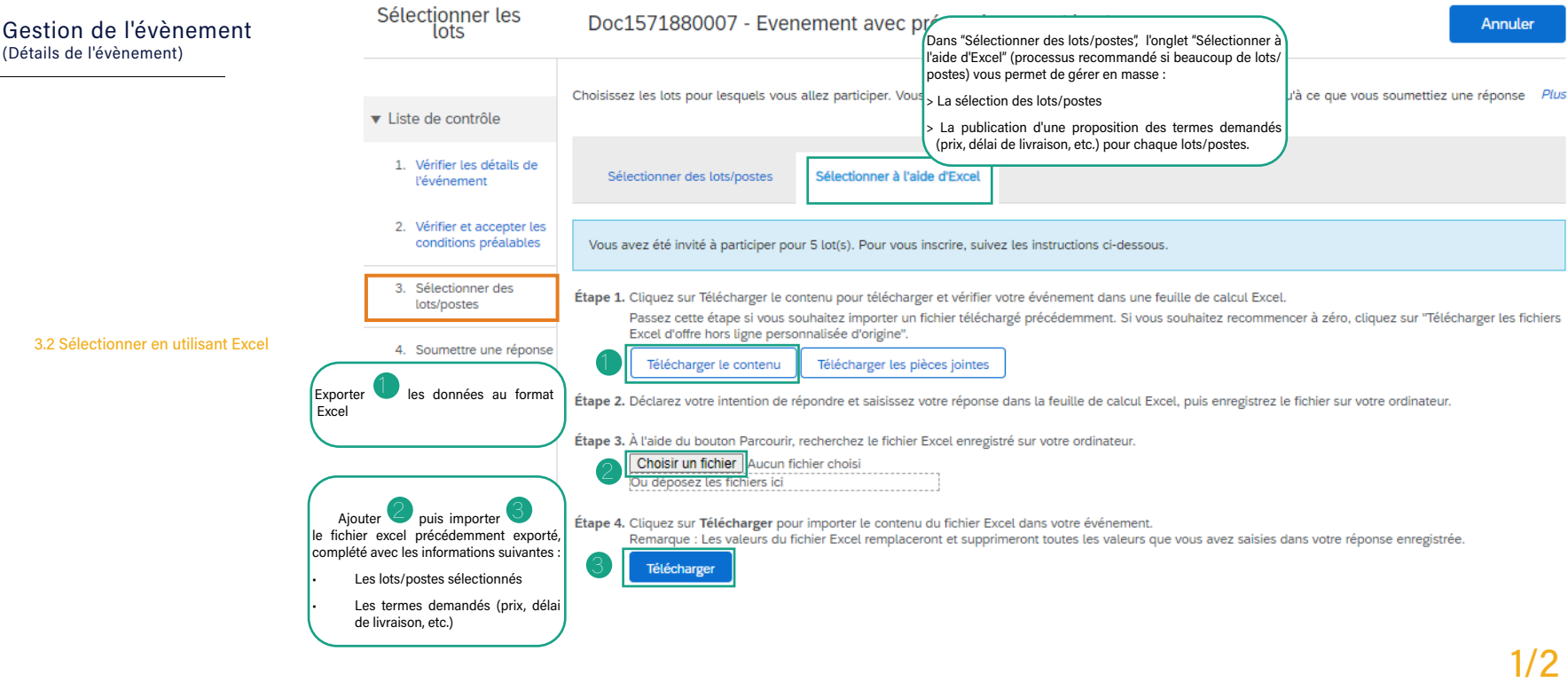

Cliquez sur une fenêtre information pour cliquez sur une fenêtre information pour sur une fenêtre information pour cliquez sur une fenêtre information pour cliquez sur une fenêtre information pour sur une souris:  $\mathcal{R}$ 

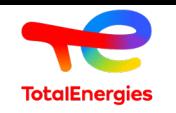

#### Gestion de l'évènement (Détails de l'évènement)

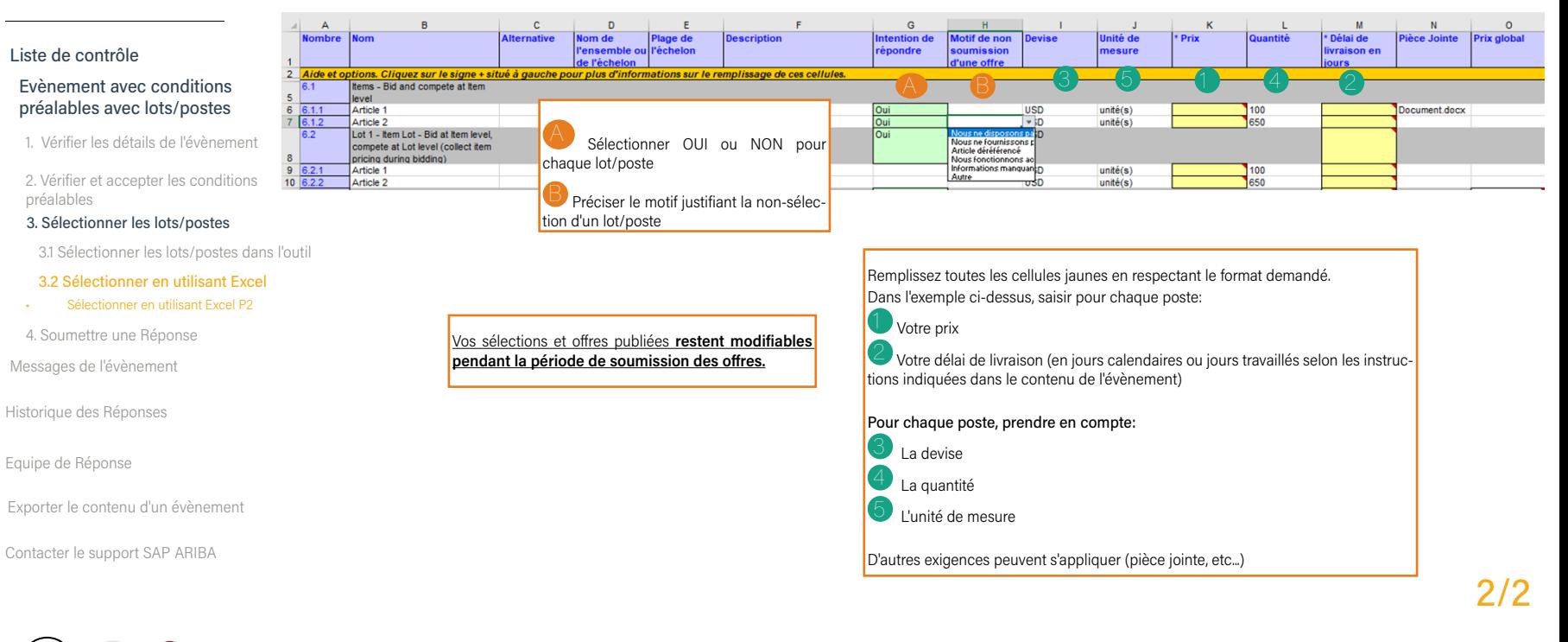

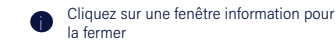

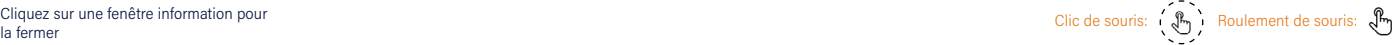

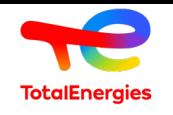

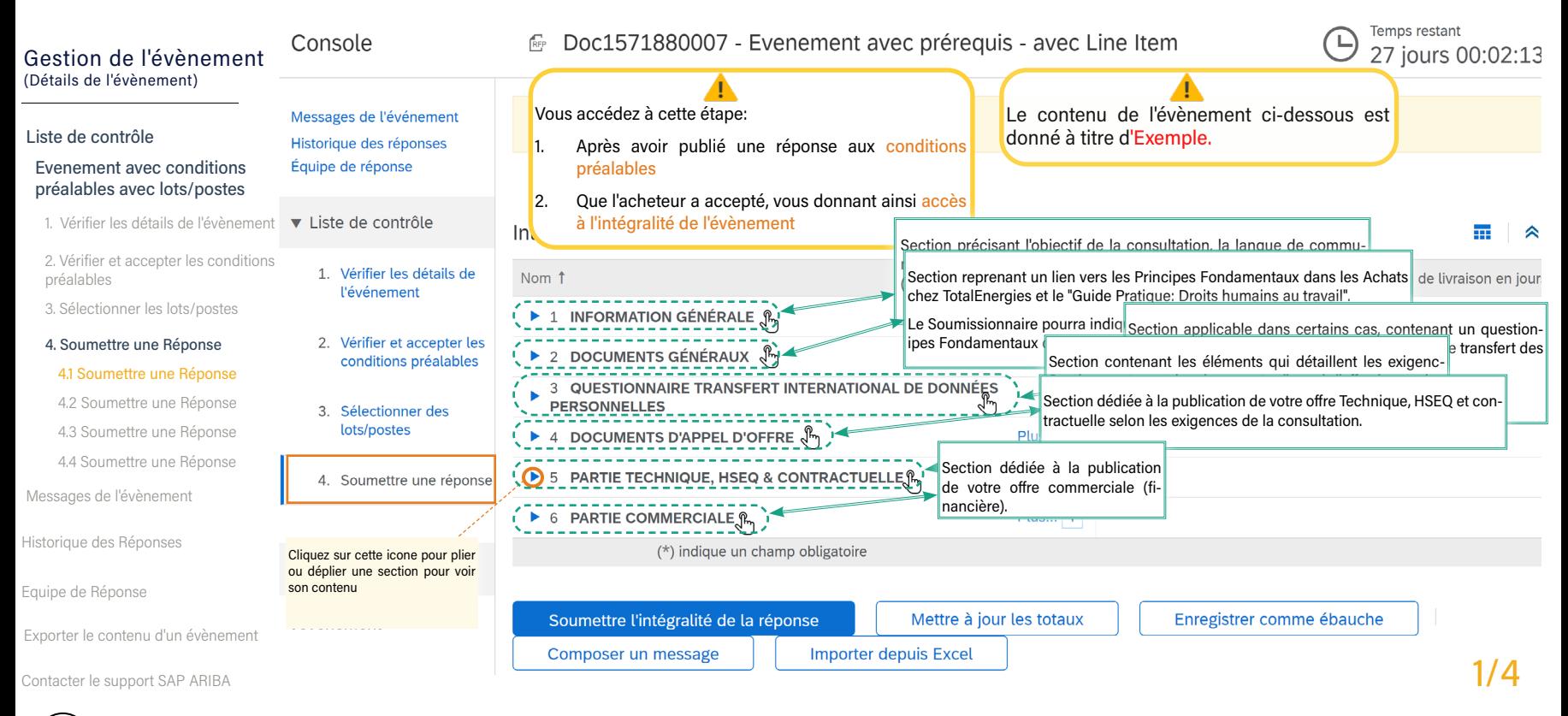

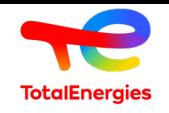

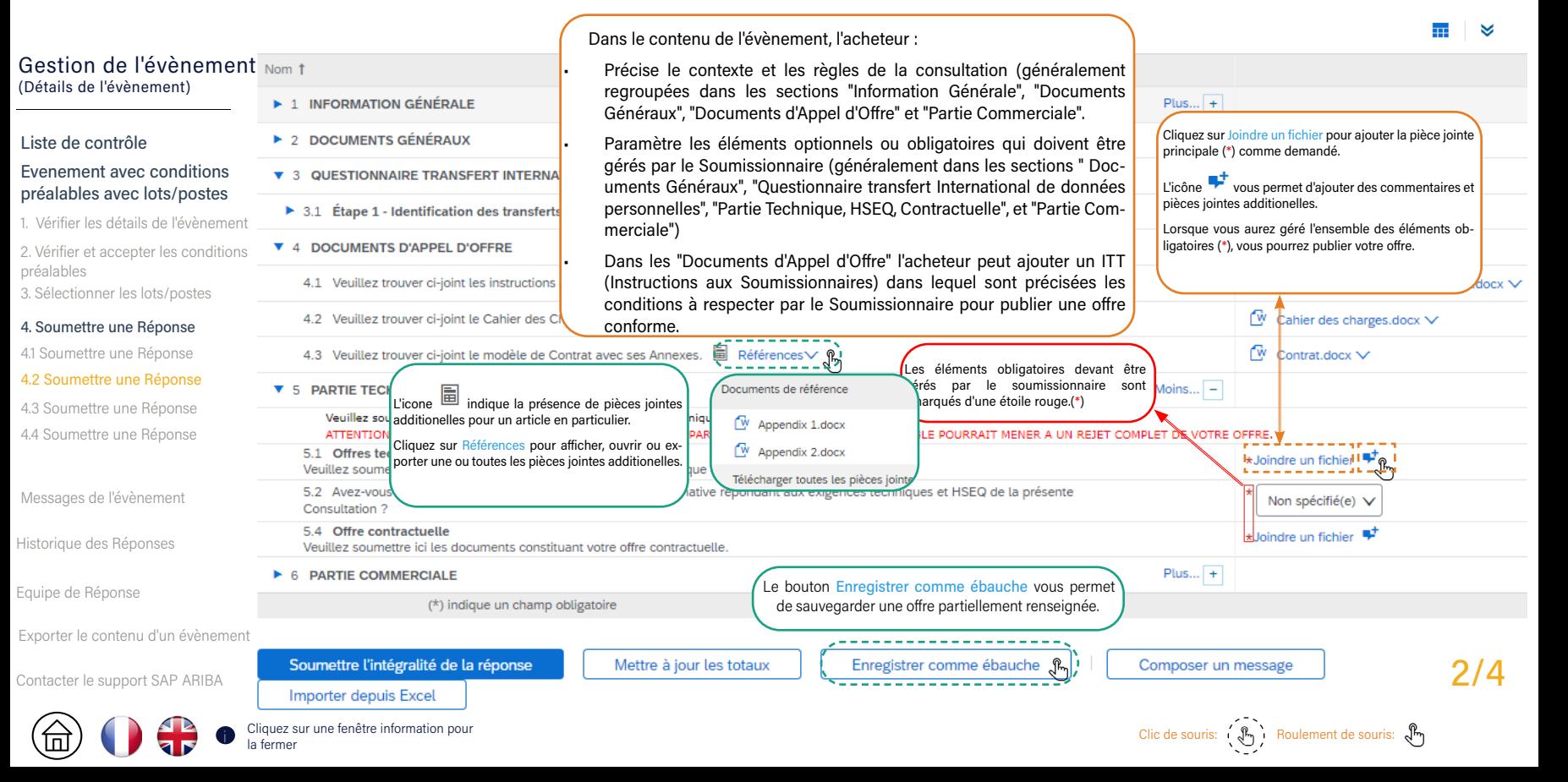

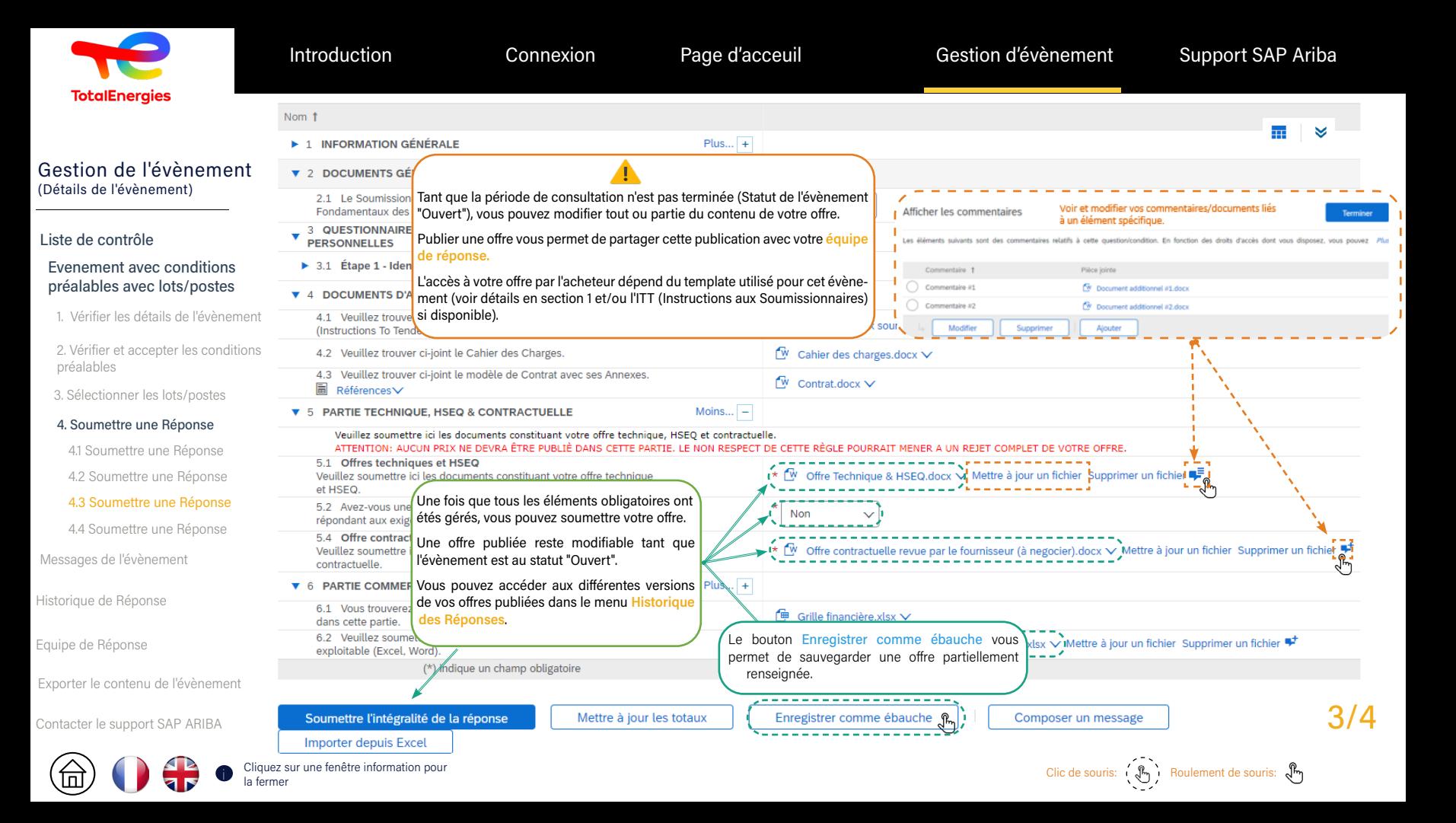

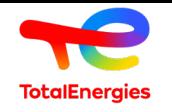

#### Temps restant Console  $\mathbb{R}^n$ Doc1571880007 - Evenement avec prérequis - avec Line Item  $\Box$ 26 jours 22:19:06 Gestion de l'évènement (Détails de l'évènement) Le montant total est calculé pour tout les potes et lots combinés. Il ne Messages de l'événement correspond pas nécessairement au montant de la consultation. Les postes Votre réponse aux condit peuvent être dupliqués dans différents lots, permettant à l'acheteur de déter-Historique des réponses miner un scenario d'allocation optimal. Liste de contrôle<br>
Evenement ave<br>
préalables avec<br>
1. Vérifier les dét<br>
2. Vérifier et acce<br>
préalables<br>
3. Sélectionner le<br>
4. Soumettre une<br>
4.2 Soumettre<br>
4.2 Soumettre<br>
4.3 Soumettre<br>
4.4 Soumettre<br>
Messages de l'évèn<br> Équipe de réponse **Evenement avec conditions**<br> **préalables avec lots/postes**<br>
1. Vérifier les détails de l'évènem<br>
2. Vérifier et accepter les conditi<br>
préalables<br>
3. Sélectionner les lots/postes<br> **4. Soumettre une Réponse**<br>
4.2 Soumettre u v Liste de contrôle préalables avec lots/postes PARTIE COMMERCIALE (Section 6 sur 6) « Préc.  $\overline{\mathbf{H}}$ 1. Vérifier les détails de l'évènement 1. Vérifier les détails de Nom 1 Prix Quantité Prix global Coût total Délai de livraison en jours **l'événement V 6 PARTIF COMMERCIALE** \$352 950,00 USD \$352 950,00 USD 2. Vérifier et accepter les conditions Calcul des montants par groupe d'article. 2. Vérifier et accepter les  $\bullet$  6.1 Items - Bid and compete at préalables \$164 850,00 USD \$164 850,00 USD conditions préalables **Item level** 3. Sélectionner les lots/postes<br>
4. Soumettre une Réponse<br>
4.1 Soumettre une Réponse<br>
4.2 Soumettre une Réponse<br>
4.3 Soumettre une Réponse<br>
4.4 Soumettre une Réponse<br>
Messages de l'évènement<br>
Historique des Réponses<br>
Equip 6.1.1 Article 1 Plus...  $+$ \$17,00 **USD** 100 unité(s) \$1 700,00 USD  $Fx\vee$ \$1 700,00 USD FxV  $10$ 3. Sélectionner des 4. Soumettre une Réponse lots/postes Plus...  $+$ \$251.00 USD 650 unité(s) 20 6.1.2 Article 2 \$163 150.00 USD  $Fx\vee$ \$163 150.00 USD  $Fx\vee$ 4.1 Soumettre une Réponse<br>4.2 Soumettre une Réponse<br>4.3 Soumettre une Réponse 4. Soumettre une réponse 6.2 Lot 1 - Item Lot - Bid at Item v level, compete at Lot level (collect  $Plus...$  + \$188 100.00 USD FxV \$188 100,00 USD Fx~ 20 4.2 Soumettre une Réponse item pricing during bidding) 3 10 4 té 5  $20<sup>°</sup>$ 6.2.1 Article 1 Plus...  $+$ \$22.00 \$2,200,00 USD FxV \$2,200,00 USD Fx V <sup>2</sup> 4.4 Soumettre une Réponse Messages de l'évènement (\*) indique un champ obligatoire Remplissez toutes les informations obligatoires indiquées par (\*) Pour un poste, renseignez au minimum: Historique des Réponses Soumettre l'intégralité de la réponse Mettre à jour les totaux  $\Box$  Un prix unitaire **Importer depuis Excel** 2 Un délai de livraison en jours (calendaires ou travaillés, selon les instructions données par l'acheteur) Cliquer sur le bouton Mettre à jour les totaux pour calculer les Pour un poste, prendre en compte: montants en fonction des offres renseignées. <sup>3</sup> La devise 4/4 <sup>4</sup> La quantité L'unité de mesure Et autres éléments précisés dans le contenu.. Cliquez sur une fenêtre information pour<br>Clic de souris: روابع المستخدم المستخدم المستخدم المستخدم المستخدم المستخدم المستخدم المستخدم المستخدم المستخدم المستخدم المستخدم المستخدم المستخدم المستخدم المستخدم المستخدم المست

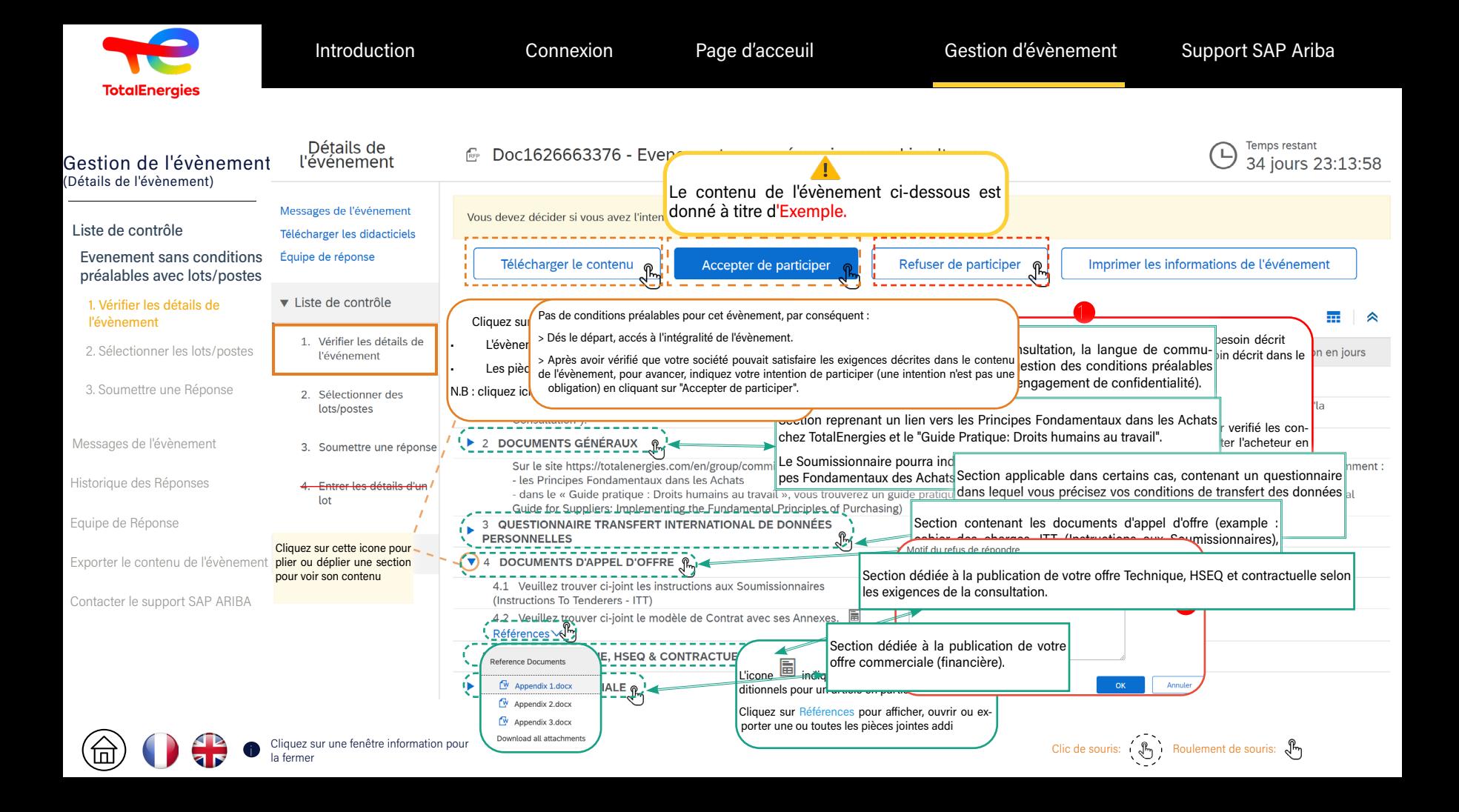

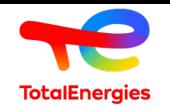

Introduction Connexion Page d'acceuil Gestion d'évènement Support SAP Ariba

#### Gestion de l'évènement (Détails de l'évènement)

# Liste de contrôle<br>
Evenement san<br>
préalables avec<br>
1. Vérifier les déta<br>
2. Sélectionne<br>
2.1 Sélectionne<br>
dans l'outil<br>
2.2 Sélectionne<br>
3. Soumettre u<br>
Messages de l'évène<br>
Historique de Répor<br>
Equipe de Réponse Evenement sans conditions préalables avec lots/postes

1. Vérifier les détails de l'évènement

#### 2. Sélectionner les lots/postes

- 2.1 Sélectionner les lots/postes dans l'outil
- 2.2 Sélectionner en utilisant Excel
- 3. Soumettre une Réponse

Messages de l'évènement

Historique de Réponse

Exporter le contenu de l'évènement

Contacter le support SAP ARIBA

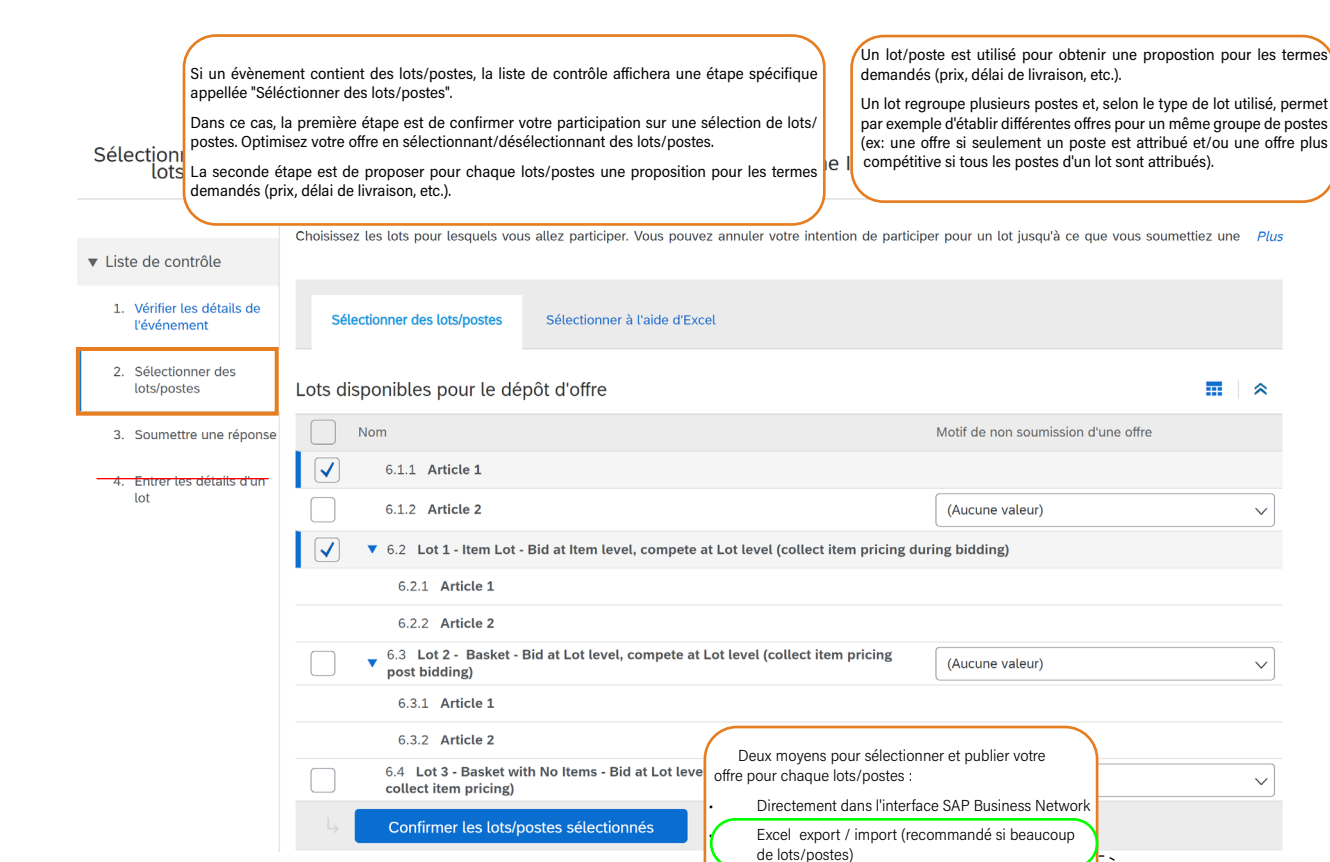

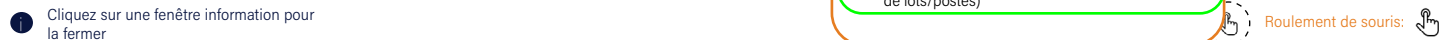

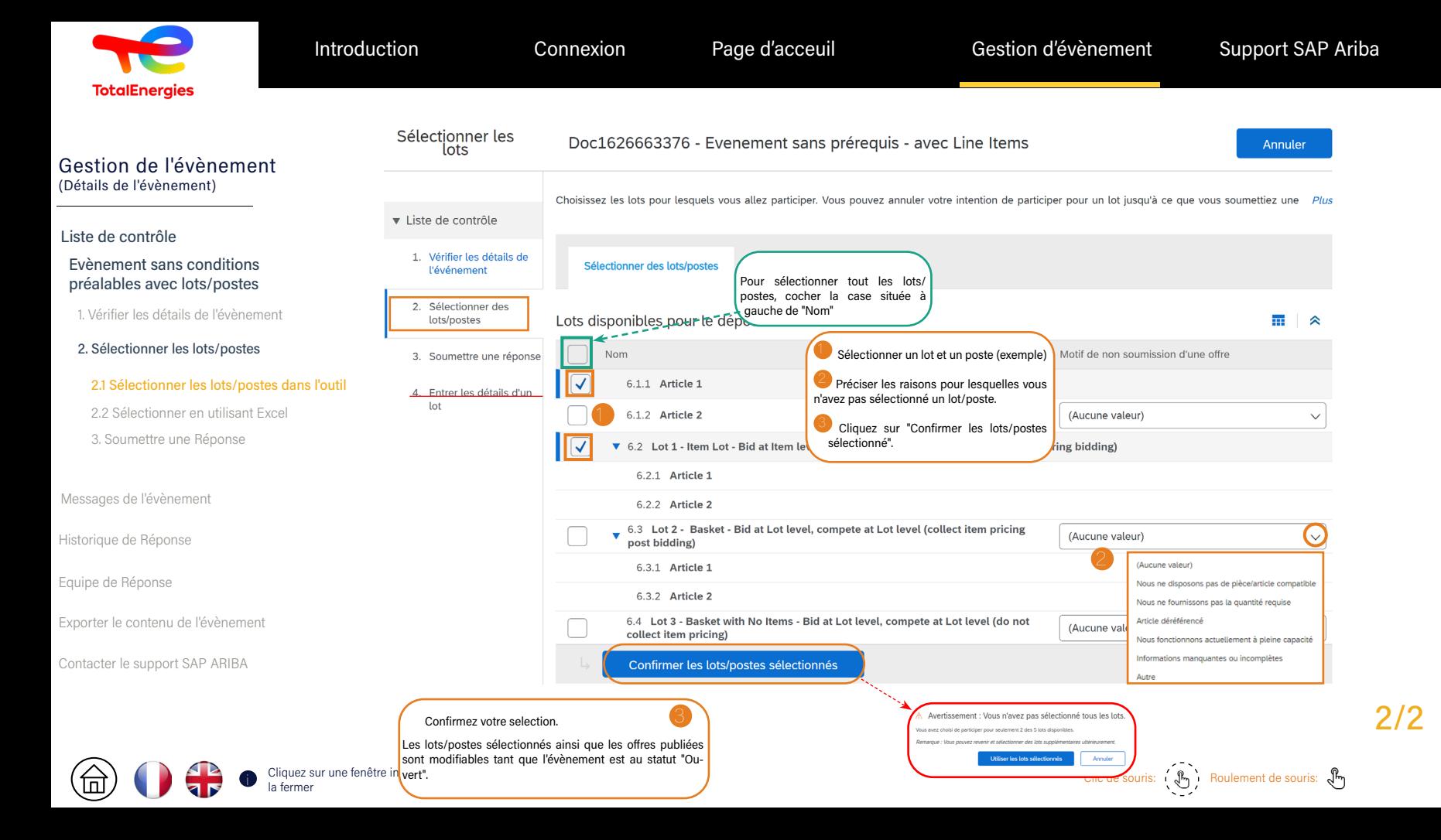

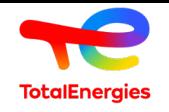

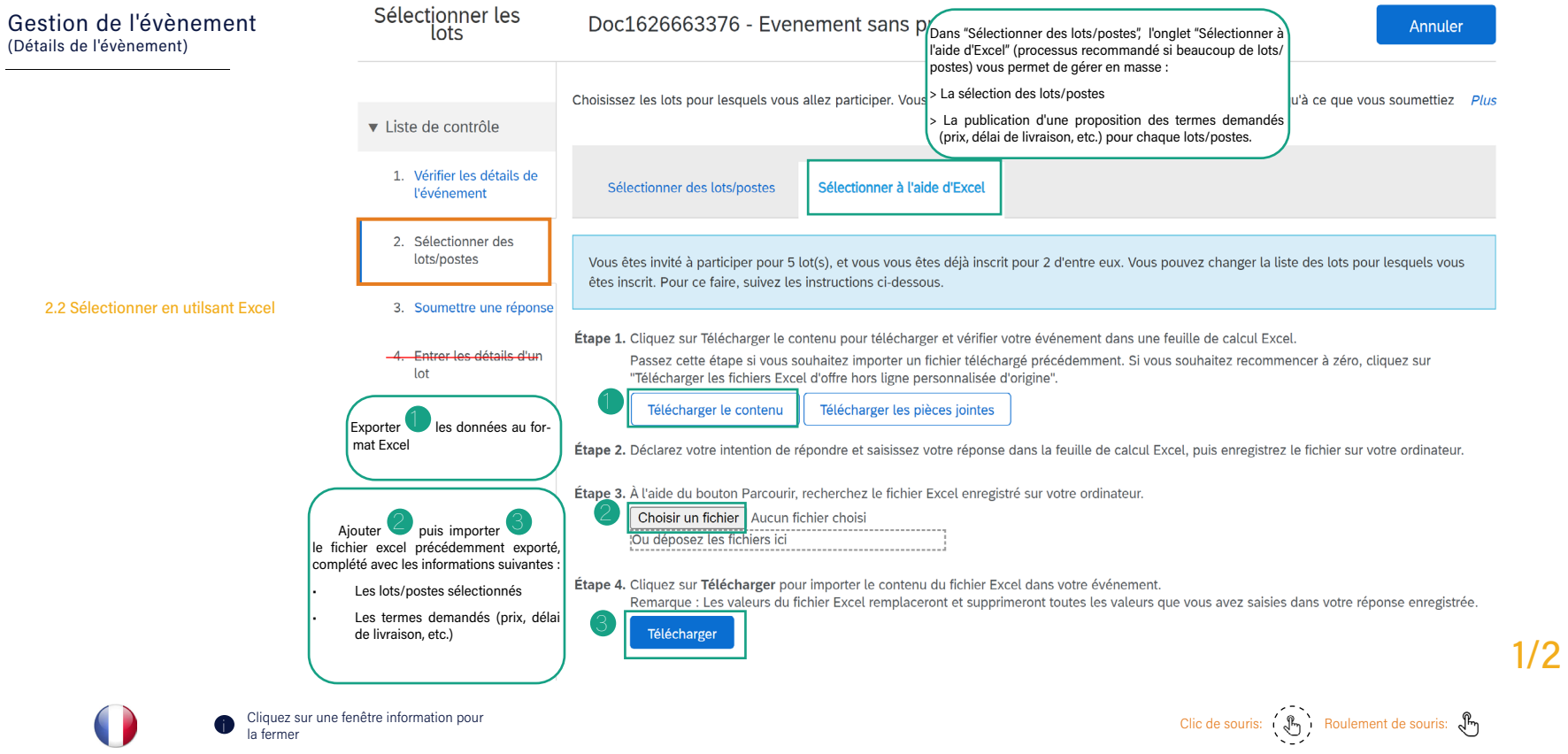

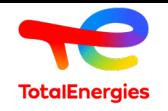

 $\begin{array}{c} 6 \\ 7 \\ 6 \end{array}$ 

 $\begin{array}{c|c} 8 & 6 \\ \hline 9 & 6 \\ \hline 10 & 6 \end{array}$ 

#### Gestion de l'évènement (Détails de l'évènement)

# Liste de contrôle<br>
Evenement san<br>
préalables avec<br>
1. Vérifier les déta<br>
2. Sélectionne<br>
dans l'outil<br>
2.2 Sélectionne<br>
6. Sélectionne<br>
3. Soumettre u<br>
Messages de l'évène<br>
Historique de l'évène<br>
Equipe de Réponse Evenement sans conditions préalables avec lots/postes

1. Vérifier les détails de l'évènement

#### 2. Sélectionner les lots/postes

2.1 Sélectionner les lots/postes dans l'outil

#### 2.2 Sélectionner en utilisant Excel

• Sélectionner en utilisant Excel P2

3. Soumettre une Réponse

- Messages de l'évènement
- Historique de l'évènement
- 
- Exporter le contenu d'un évènement

Contacter le support SAP ARIBA

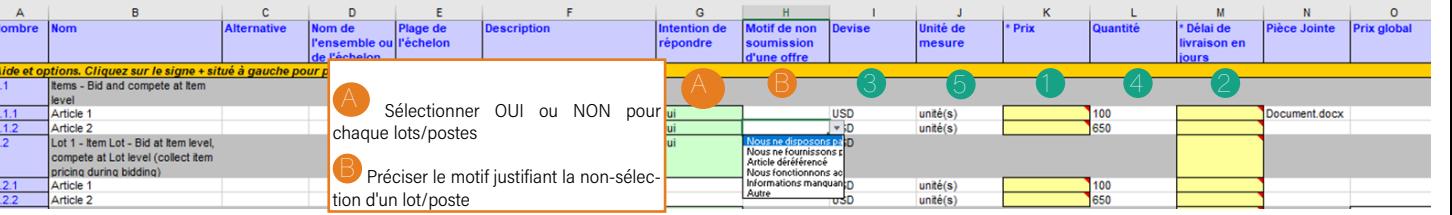

Vos sélections et offres publiées restent modifiables pendant la période de soumission des offres.

Remplissez toutes les cellules jaunes en respectant le format demandé. Dans l'exemple ci-dessus, saisir pour chaque poste:

**Votre prix** 

2 Votre délai de livraison (en jours calendaires ou jours travaillés selon les instructions indiquées dans le contenu de l'évènement)

#### Pour chaque poste, prendre en compte:

- La devise
- La quantité
- 5 L'unité de mesure

D'autres exigences peuvent s'appliquer (pièce jointe, etc...)

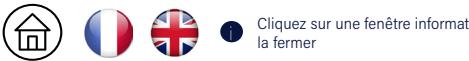

Cliquez sur une fenêtre information pour which the souris:  $\overbrace{\mathbb{R}}$  and the souris:  $\overbrace{\mathbb{R}}$  and the souris:  $\overbrace{\mathbb{R}}$  and the souris:  $\overbrace{\mathbb{R}}$  and the souris:  $\overbrace{\mathbb{R}}$  and the souris:  $\overbrace{\mathbb{R}}$  and the so

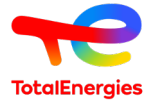

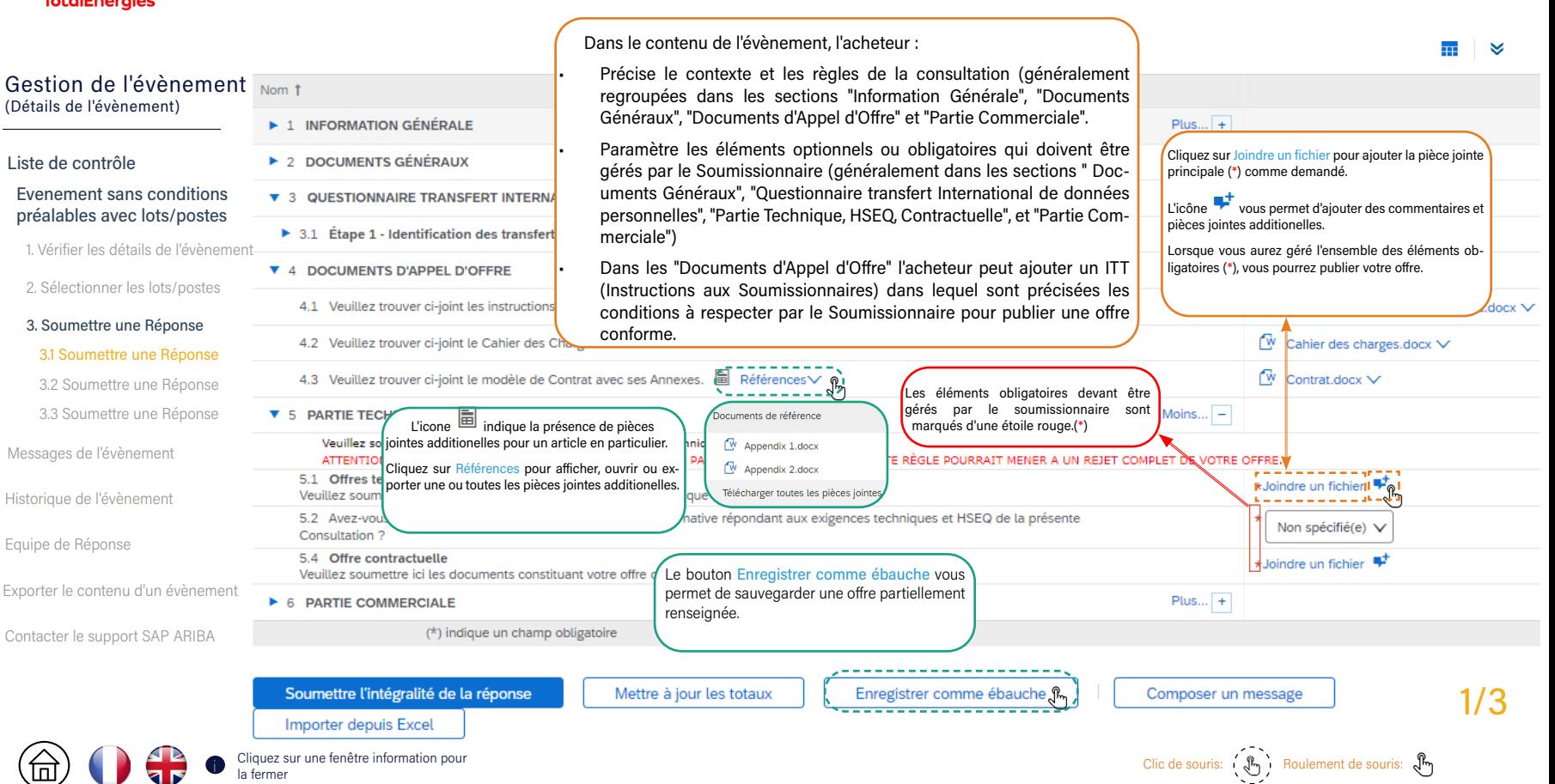

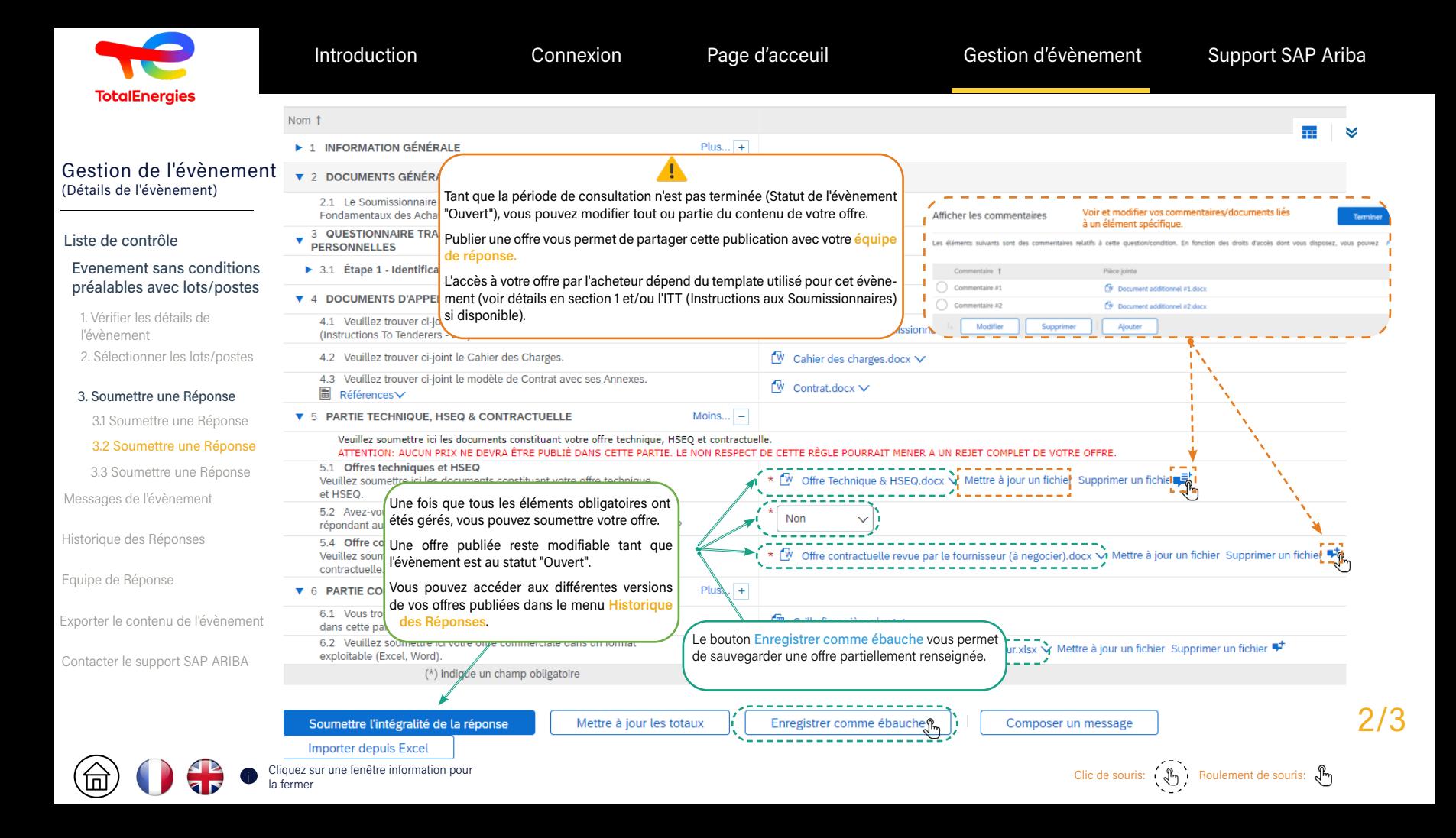

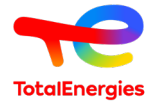

instructions données par l'acheteur) Pour un Item, prendre en compte:

Et autres éléments précisés dans le contenu..

**3** La devise <sup>4</sup> La quantité  $\bullet$  L'unité de mesure **Temps restant** 

(Section 6 sur 6) « Préc.

29 jours 04:36:32

Délai de livraison en jours

 $\overline{5}$ 

 $\overline{3}$ 

 $\mathbf{R}$ 

 $\overline{4}$ 

an.

#### Le montant total est calculé pour tout les Items et Lots combinés. Cela Gestion de l'évènement ne correspond pas nécéssairement au montant de la consultation. Les Items Console ● Doc1626663376 - Evenem peuvent être dupliqués dans différents Lots, permettant à l'acheteur determiner (Détails de l'évènement) un scenario d'allocation optimal. Messages de l'événement Liste de contrôle<br>
Evenement san<br>
préalables avec<br>
1. Vérifier les déta<br>
2. Sélectionner le<br>
3. Soumettre un<br>
3.1 Soumettre d<br>
3.2 Soumettre<br>
3.3 Soumettre<br>
Messages de l'évèn<br>
Historique des Répo<br>
Equipe de Réponse PARTIE COMMERCIALE Historique des réponses Équipe de réponse Evenement sans conditions Nom 1 Prix global Coût total Prix Quantité préalables avec lots/postes<br>1. Vérifier les détails de l'évènement v Liste de contrôle **V** 6 PARTIE COMMERCIALE Calcul des montants par groupe d'articles \$36 137,00 USD \$36 137.00 USD ▼ 6.1 Items - Bid and compete at Item level \$13 761,00 USD \$13 761,00 USD 1. Vérifier les détails de **Pévénement** 2. Sélectionner les lots/postes USD 100 Bag (UOM Unisol) \$1,000,00 USD  $F_{X}$ 6.1.1 Article 1 Plus...  $+$ \$10,00 \$1,000,00 USD  $F_{XY}$ 2. Sélectionner des 3. Soumettre une Réponse 6.1.2 Article 2 Plus...  $+$  $$7,00$ USD 1823 unité(s) \$12 761,00 USD Fx 1\$12 761,00 USD Fx V lots/postes 6.2 Lot 1 - Item Lot - Bid at Item level, compete at Lot level 3.2 Soumettre une Réponse<br>3.2 Soumettre une Réponse<br>3.3 Soumettre une Réponse<br>Messages de l'évènement<br>Historique des Réponses<br>Equipe de Réponse<br>Exporter le contenu de l'évènement Plus...  $+$ \$22 376,00 USD Fx~ \$22 376,00 USD Fx~ 3. Soumettre une réponse (collect item pricing during bidding) 3 4 as 5 Plus...  $+$ 6.2.1 Article 1 \$5,00 Unisol) \$500,00 USD Fx~ \$500,00 USD Fx~ 3.3 Soumettre une Réponse USD 1823 unité(s) 6.2.2 Article 2 Plus...  $+$ \$12,00 \$21 876,00 USD Fx 521 876,00 USD Fx V  $\triangleright$  Contenu de Messages de l'évènement (\*) indique un champ obligatoire **l'événement** Historique des Réponses Soumettre l'intégralité de la réponse Enregistrer comme ébauche Composer un message Mettre à jour les totaux **Importer depuis Excel** Remplissez toutes les informations obligatoires indiquées par (\*) Cliquer sur le bouton Mettre Pour un Item, renseignez au minimum: à jour les Totaux pour calculer les montants selon les valeurs Un prix unitaire renseignées. 2 Un délai de livraison en jours (calendaires ou travaillés, selon les

COntacter le support SAP ARIBA

Cliquez sur une fenêtre information pour<br>La fermer cliquez sur une fenêtre information pour clique sur une souris: (<br/>i esquis: (<br/>i esquis: (<br/>i esquis: i la fermer

2/3

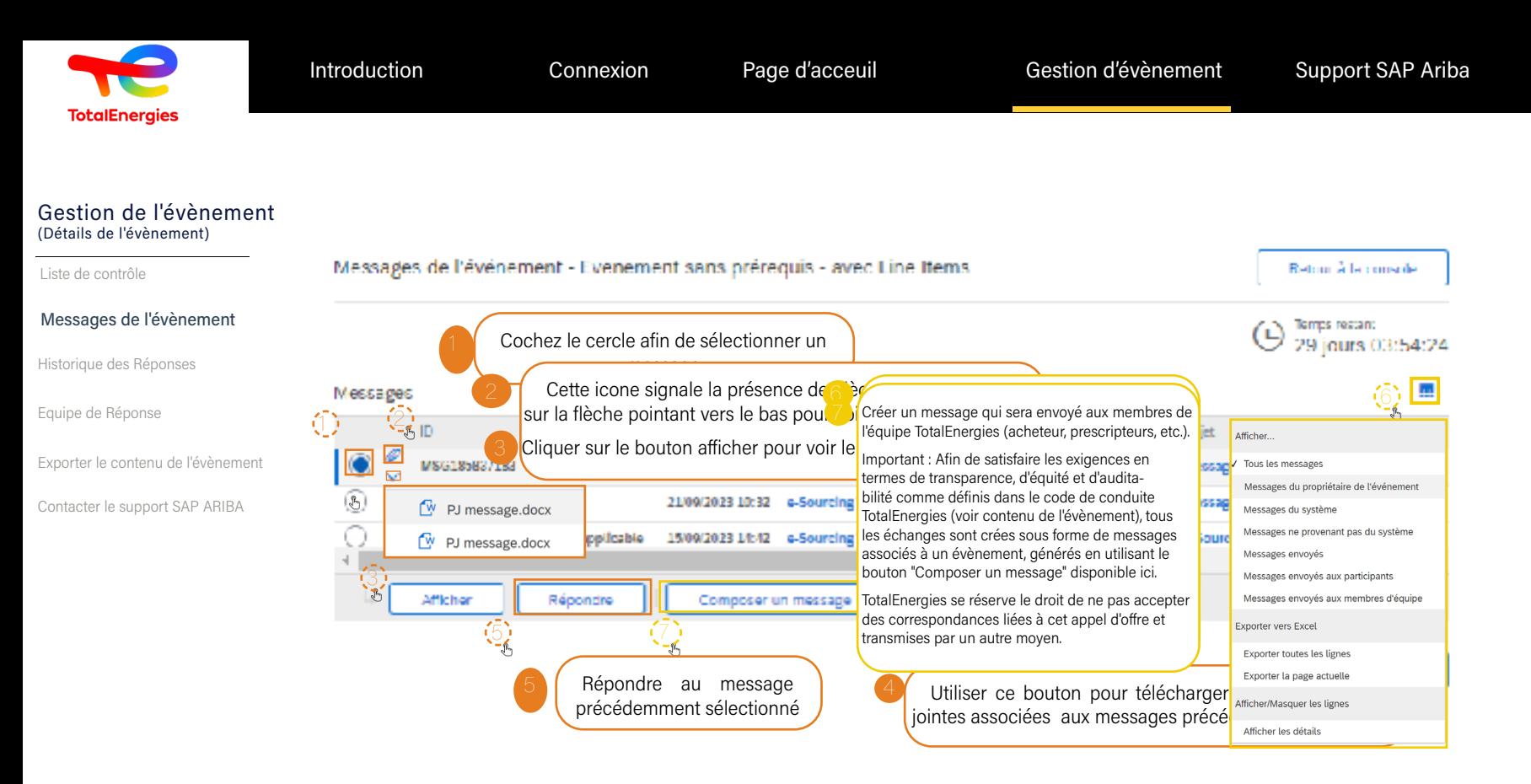

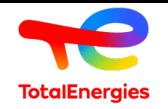

#### Gestion de l'évènement (Détails de l'évènement)

Messages de l'évènement

# Historique des Réponses Liste de contrôle<br>Messages de l'évèr<br>**Historique des R**<br>Equipe de Réponse

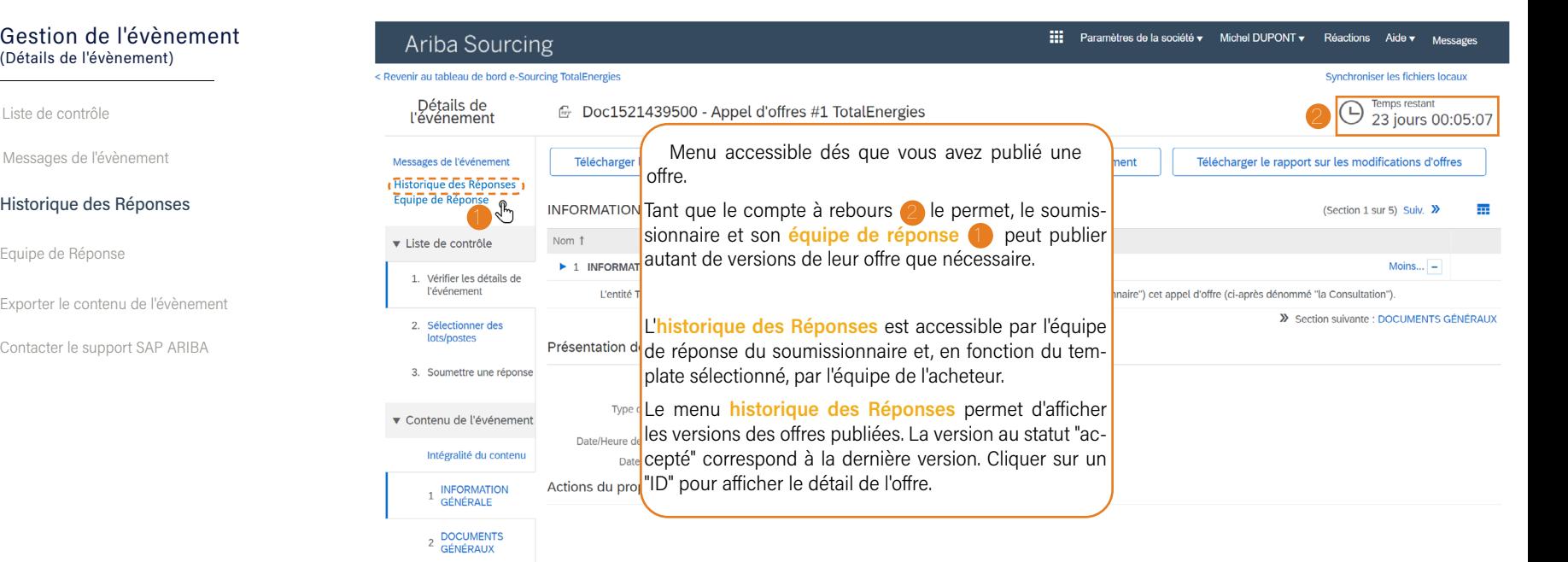

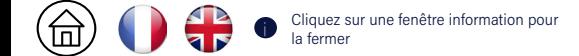

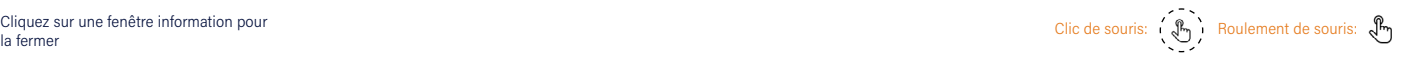

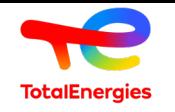

#### Gestion de l'évènement (Détails de l'évènement)

Messages de l'évènement Historique des Réponses

Liste de contrôle<br>Messages de l'évènem<br>Historique des Réponse<br>**Equipe de Réponse** 

Exporter le contenu de l'évènement

Contacter le support SAP ARIBA

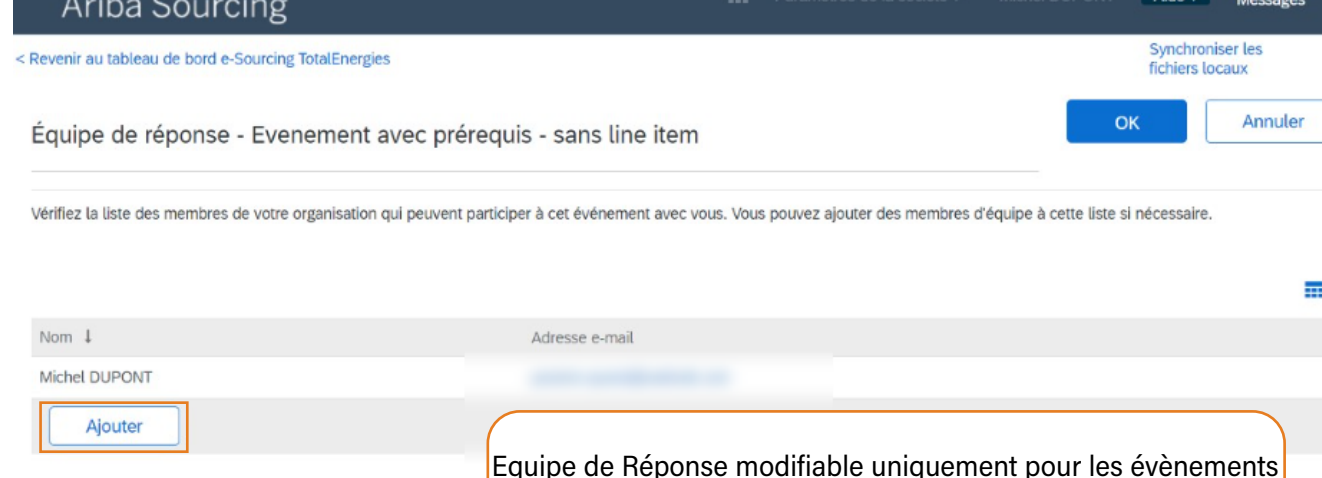

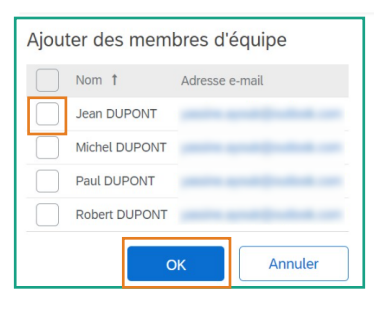

Equipe de Réponse modifiable uniquement pour les évènements au statut "Ouvert".

Pour ajouter un collègue, cliquer sur le bouton "Ajouter".

Sélectionner votre collègue dans la liste proposée.

Confirmer votre sélection en cliquant sur le bouton "OK"

Si vous ne trouvez pas un de vos collègues, contacter votre administrateur (cliquer sur le bouton reprenant vos initials en haut à droite de votre écran).

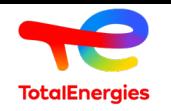

 $\textcircled{\scriptsize{\textcircled{\small{1}}}}$ 

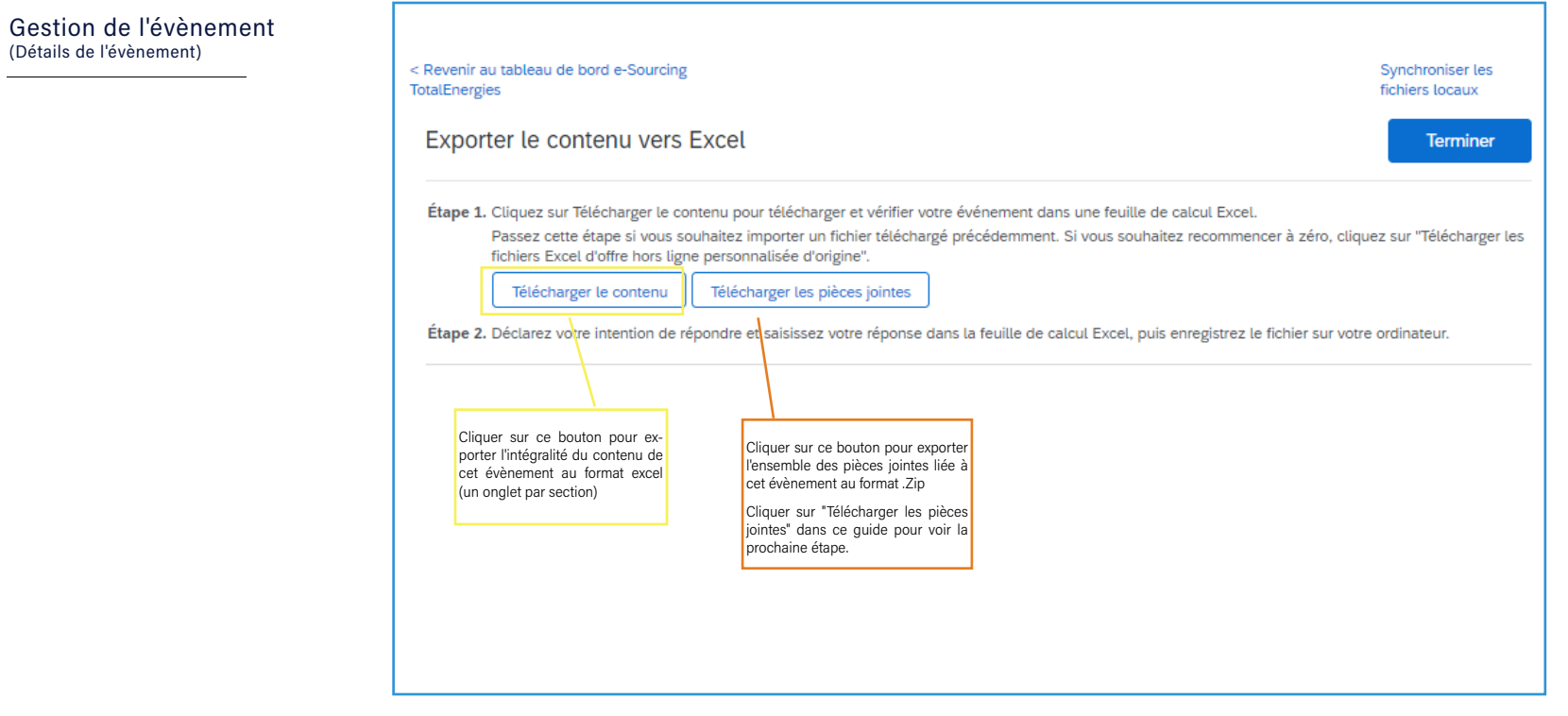

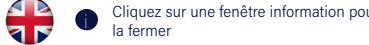

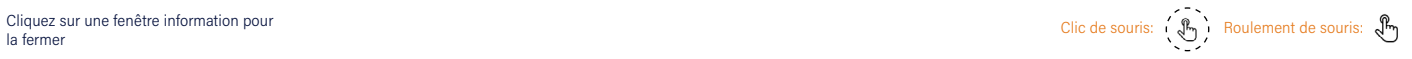

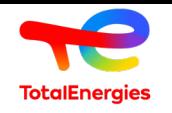

#### Gestion de l'évènement (Détails de l'évènement)

Liste de contrôle<br>Historique des Réponses<br>Equipe de Réponse<br>Messages de l'évènement

#### Exporter le contenu de l'évènement

叵

• Télécharger le contenu

Contacter le support SAP ARIBA

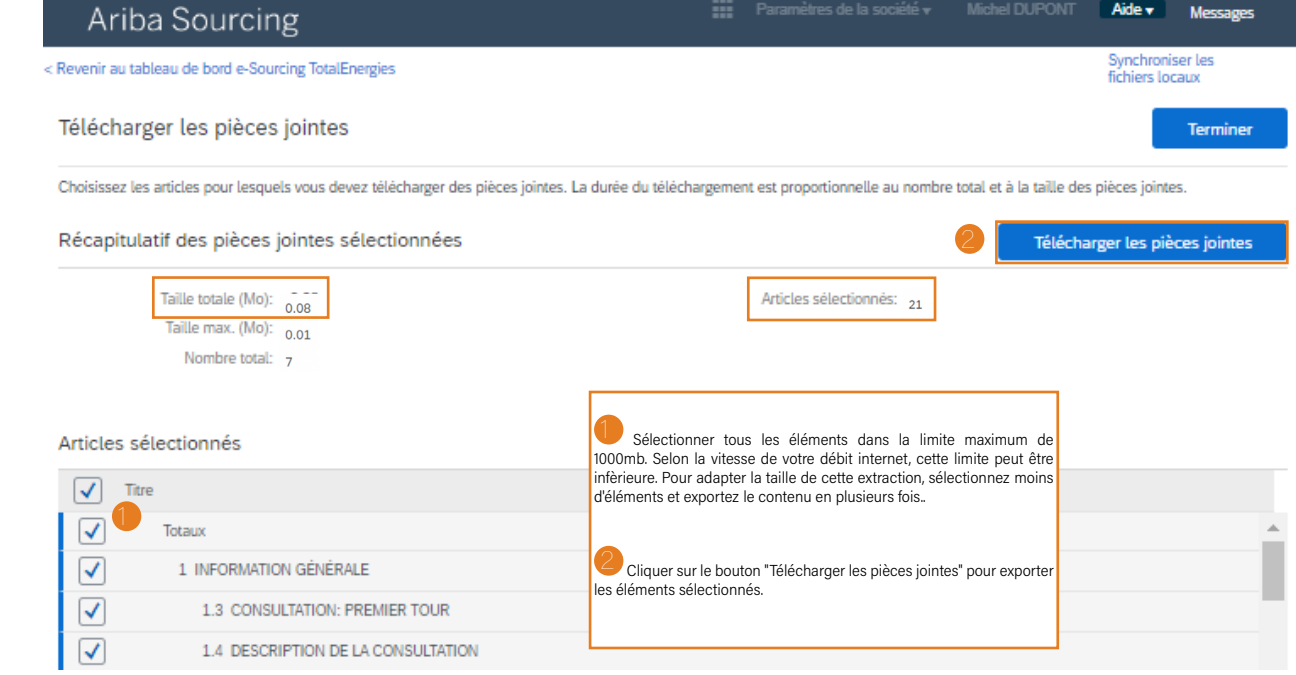

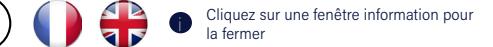

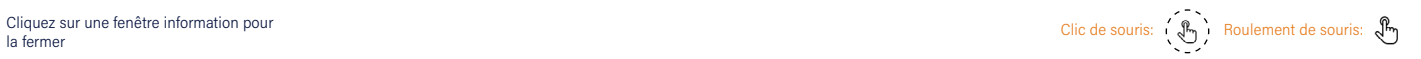

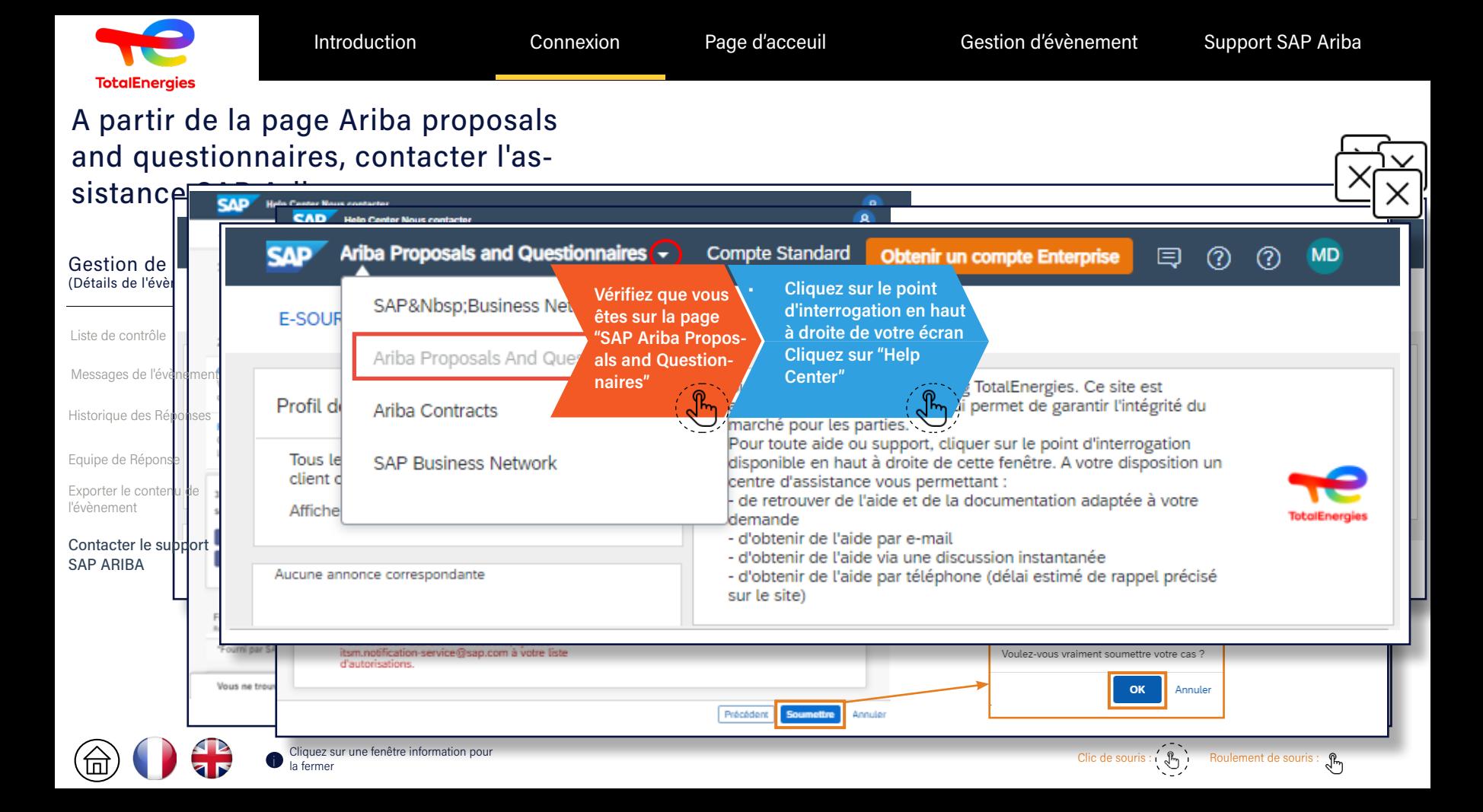

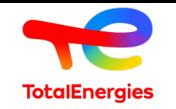

SAP Business Network (ou Ariba Network) dédié aux contacts fournisseurs dans lequel ils trouvent, entre autres, les évènements (appels d'offres) publiés dans la solution de sourcing de TotalEnergies appelée e-Sourcing.

Chaque contact fournisseur dispose de son propre compte (ou doit s'inscrire) pour chaque organisation représentant son entreprise dans le SAP Business Network supporté par l'assistance SAP Ariba (service multilangues ouvert 24/7, rappel généralement dans les 10 minutes).

## Cliquez sur l'une des images ci-dessous pour suivre le processus: Contactez l'assistance SAP Ariba.

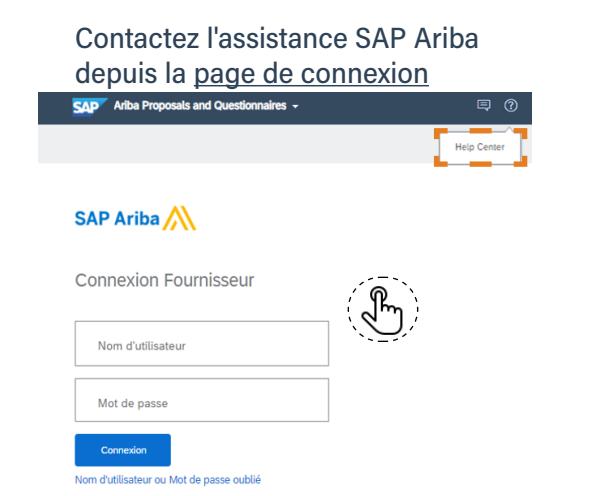

## Contactez l'assistance SAP Ariba depuis la page d'acceuil

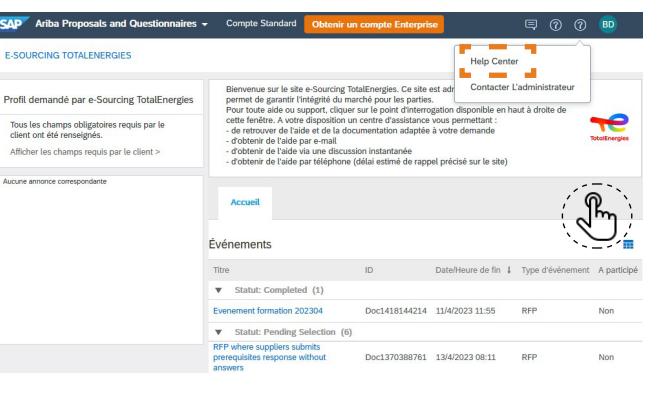

Dans le cas où l'assistance SAP Ariba ne parvient pas à résoudre votre problème, transférez la réponse de l'assistance SAP Ariba à l'acheteur avec la référence du ticket.

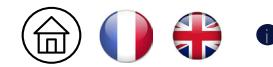

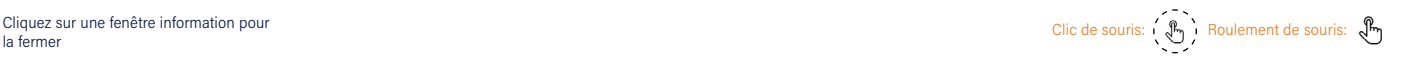

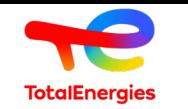

# Disclaimer and copyright reservation

### Definition - TotalEnergies / Company

The entities in which TotalEnergies SE directly or indirectly holds an interest are separate and independent legal entities. The terms "TotalEnergies", "TotalEnergies company" and "Company" used in this document are used to refer to TotalEnergies SE and its affiliates included in the scope of consolidation. Similarly, the terms "we", "us", "our" may also be used to refer to these entities or their employees. It cannot be inferred from the use of these expressions that TotalEnergies SE or any of its affiliates is involved in the business or management of any other company of the TotalEnergies company.

## Copyright

All rights are reserved and all material in this presentation may not be reproduced without the express written permission of TotalEnergies

### Design et production

TGS/TGP/SPA/OSF Marouane ALARDA Sébastien ERRECART Yassine AYOUB

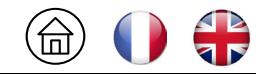